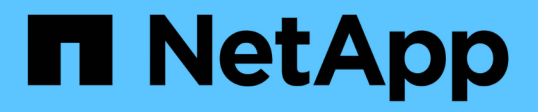

# **Mettez à niveau votre système de stockage 100 % Flash NetApp SolidFire**

Element Software

NetApp May 01, 2024

This PDF was generated from https://docs.netapp.com/fr-fr/elementsoftware/upgrade/concept\_element\_upgrade\_overview.html on May 01, 2024. Always check docs.netapp.com for the latest.

# **Sommaire**

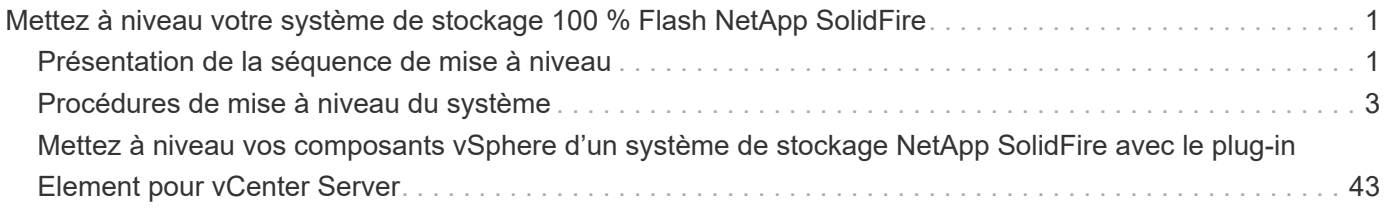

# <span id="page-2-0"></span>**Mettez à niveau votre système de stockage 100 % Flash NetApp SolidFire**

# <span id="page-2-1"></span>**Présentation de la séquence de mise à niveau**

Grâce à la mise à niveau séquentielle de tous les composants de stockage NetApp, vous pouvez maintenir votre système de stockage SolidFire Element à jour après le déploiement.

Parmi ces composants : services de gestion, NetApp Hybrid Cloud Control, logiciel Element, nœud de gestion et (selon votre installation) le plug-in Element pour vCenter Server.

- À partir du 2023 novembre, vous ne pouvez pas démarrer de mise à niveau de composant à l'aide de NetApp Hybrid Cloud Control ou de l'API REST, car les certificats de clé de signature (privé et public) ont expiré le 5 novembre 2023. Vous pouvez résoudre ce problème en suivant la solution de contournement décrite dans l'article de la base de connaissances ["Les mises à niveau de SolidFire et de HCI ne peuvent pas démarrer en](https://kb.netapp.com/onprem/solidfire/Element_OS/SolidFire_and_HCI_upgrades_unable_to_start_due_to_upgrade_package_upload_error) [raison d'une erreur de téléchargement du pack de mise à niveau".](https://kb.netapp.com/onprem/solidfire/Element_OS/SolidFire_and_HCI_upgrades_unable_to_start_due_to_upgrade_package_upload_error)
- À partir de l'élément 12.7, les nœuds de stockage SF2405 et SF9608, ainsi que les nœuds FC FC0025 et SF-FCN-01 ne sont pas pris en charge. Si vous tentez de mettre à niveau un de ces nœuds vers Element 12.7, une erreur s'affiche, indiquant que ce nœud n'est pas pris en charge par Element 12.7.
- Depuis Element 12.5, NetApp HealthTools n'est plus pris en charge pour les mises à niveau du logiciel Element. Si vous exécutez Element 11.0 ou 11.1, vous devez d'abord ["Effectuez](https://docs.netapp.com/us-en/element-software-123/upgrade/task_hcc_upgrade_element_software.html#upgrade-element-software-at-connected-sites-using-healthtools) [la mise à niveau vers Element 12.3 à l'aide de HealthTools"](https://docs.netapp.com/us-en/element-software-123/upgrade/task_hcc_upgrade_element_software.html#upgrade-element-software-at-connected-sites-using-healthtools) Puis mettez à niveau vers Element 12.5 ou version ultérieure avec NetApp Hybrid Cloud Control.

Le [séquence de mise à niveau du système](#page-3-0) Nous décrivons dans les tâches nécessaires à la mise à niveau d'un système de stockage 100 % Flash SolidFire. Idéalement, ces procédures sont exécutées dans le cadre d'une séquence de mise à niveau plus importante et non isolément. Si une mise à niveau ou une mise à jour basée sur les composants est nécessaire, reportez-vous aux conditions préalables requises pour vous assurer que des complexités supplémentaires sont traitées.

Le ["Séquence de mise à niveau de vSphere"](#page-44-0) L'ajout du contenu du plug-in Element pour vCenter Server décrit les étapes supplémentaires requises pour la préinstallation et la post-mise à niveau pour vCenter Server.

# **Ce dont vous avez besoin**

• Vous exécutez le nœud de gestion 11.3 ou version ultérieure. Les dernières versions du nœud de gestion disposent d'une architecture modulaire qui fournit des services individuels.

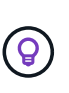

( i .

Pour vérifier la version, connectez-vous à votre nœud de gestion et consultez le numéro de version d'élément dans la bannière de connexion. Si vous n'avez pas 11.3, voir ["Mettez à](#page-33-0) [niveau le nœud de gestion".](#page-33-0)

• Vous avez mis à niveau vos services de gestion vers au moins la version 2.1.326.

Les mises à niveau utilisant NetApp Hybrid Cloud Control ne sont pas disponibles dans les versions précédentes de Service bundle.

- Vous avez vérifié que l'heure du système sur tous les nœuds est synchronisée et que le protocole NTP est correctement configuré pour le cluster de stockage et les nœuds. Chaque nœud doit être configuré avec un serveur de noms DNS dans l'interface utilisateur Web par nœud (https://[IP address]:442) sans erreurs de cluster non résolues liées à l'inclinaison temporelle.
- Vous avez prévu suffisamment de temps pour votre ["Logiciel Element"](#page-12-0) et ["micrologiciel de stockage"](#page-23-0) mises à niveau. Lorsque vous effectuez une mise à niveau vers Element 12.5 ou une version ultérieure, le processus de mise à niveau varie en fonction de la version du logiciel Element et des mises à jour du firmware.

# <span id="page-3-0"></span>**séquence de mise à niveau du système**

Utilisez la séquence suivante pour mettre à niveau votre système de stockage 100 % Flash SolidFire pour Element 12.5 ou une version ultérieure.

# **Étapes**

1. ["Mise à jour des services de gestion à partir du cloud hybride Control".](#page-4-1)

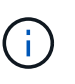

Si vous mettez à jour les services de gestion vers la version 2.16 ou ultérieure et que vous exécutez un nœud de gestion 11.3 à 11.8, vous devez augmenter la RAM de la machine virtuelle du nœud de gestion avant de mettre à jour les services de gestion.

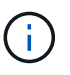

Vous devez effectuer la mise à jour vers le dernier pack de services de gestion avant de mettre à niveau votre logiciel Element.

- 2. ["Exécutez des vérifications de l'état du stockage Element avant la mise à niveau du stockage"](#page-7-0).
- 3. ["Mettez à niveau le firmware de stockage et le logiciel Element".](#page-12-0)
- 4. ["\(Facultatif\) mettez uniquement à niveau le firmware de votre stockage Element"](#page-23-0).

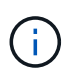

Cette tâche peut être effectuée lorsqu'une nouvelle mise à niveau du firmware de stockage est disponible en dehors d'une version majeure.

5. ["\(Facultatif\) mettre à niveau votre nœud de gestion"](#page-33-0).

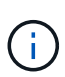

La mise à niveau du système d'exploitation du nœud de gestion n'est plus nécessaire pour mettre à niveau le logiciel Element sur le cluster de stockage. Si le nœud de gestion est la version 11.3 ou ultérieure, il vous suffit de mettre à niveau les services de gestion vers la dernière version pour effectuer les mises à niveau Element avec NetApp Hybrid Cloud Control. Suivez la procédure de mise à niveau du nœud de gestion pour votre scénario si vous souhaitez mettre à niveau le système d'exploitation du nœud de gestion pour d'autres raisons, telles que la résolution des problèmes de sécurité.

6. ["Mettez à niveau le plug-in Element pour vCenter Server"](#page-36-0).

# **Trouvez plus d'informations**

- ["Plug-in NetApp Element pour vCenter Server"](https://docs.netapp.com/us-en/vcp/index.html)
- ["Documentation SolidFire et Element"](https://docs.netapp.com/us-en/element-software/index.html)

# <span id="page-4-0"></span>**Procédures de mise à niveau du système**

# <span id="page-4-1"></span>**Services de gestion de la mise à jour**

Après avoir installé le nœud de gestion 11.3 ou une version ultérieure, vous pouvez mettre à jour vos services de gestion avec la dernière version du pack.

Depuis la version Element 11.3, la conception du nœud de gestion a été modifiée en fonction d'une nouvelle architecture modulaire qui fournit des services individuels. Ces services modulaires prennent en charge des fonctionnalités de gestion centrales et étendues pour un système de stockage 100 % Flash SolidFire. Les services de gestion comprennent la télémétrie système, les services de journalisation et de mise à jour, le service QoSSIOC pour le plug-in Element pour vCenter Server, le contrôle du cloud hybride NetApp, et bien plus encore.

# **Description de la tâche**

Ŧ

- Vous devez effectuer la mise à niveau vers le dernier pack de services de gestion avant de mettre à niveau votre logiciel Element.
	- Services de gestion 2.22.7 inclut Element Plug-in pour vCenter Server 5.0 qui contient le plug-in distant. Si vous utilisez le plug-in Element, vous devez effectuer une mise à niveau vers les services de gestion version 2.22.7 ou ultérieure pour vous conformer à la directive VMware qui supprime le support des plug-ins locaux. ["En savoir plus >>".](https://kb.vmware.com/s/article/87880)
	- Pour connaître les dernières notes de version des services de gestion décrivant les principaux services, les nouvelles fonctionnalités, les correctifs et les solutions de contournement pour chaque offre de service, consultez la section ["les notes de version des](https://kb.netapp.com/Advice_and_Troubleshooting/Data_Storage_Software/Management_services_for_Element_Software_and_NetApp_HCI/Management_Services_Release_Notes) [services de gestion"](https://kb.netapp.com/Advice_and_Troubleshooting/Data_Storage_Software/Management_services_for_Element_Software_and_NetApp_HCI/Management_Services_Release_Notes)

# **Ce dont vous avez besoin**

Depuis les services de gestion 2.20.69, vous devez accepter et enregistrer le contrat de licence utilisateur final (CLUF) avant d'utiliser l'interface utilisateur ou l'API de contrôle du cloud hybride NetApp pour mettre à niveau les services de gestion :

1. Ouvrez l'adresse IP du nœud de gestion dans un navigateur Web :

https://<ManagementNodeIP>

- 2. Connectez-vous au contrôle de cloud hybride NetApp en fournissant les identifiants de l'administrateur du cluster de stockage.
- 3. Sélectionnez **Upgrade** en haut à droite de l'interface.
- 4. Le CLUF s'affiche. Faites défiler vers le bas, sélectionnez **J'accepte les mises à jour actuelles et futures**, puis sélectionnez **Enregistrer**.

# **Options de mise à jour**

Vous pouvez mettre à jour les services de gestion via l'interface utilisateur NetApp de contrôle du cloud hybride ou l'API REST de nœud de gestion :

- [Mise à jour des services de gestion via le contrôle dans le cloud hybride](#page-5-0) (Méthode recommandée)
- [Mettre à jour les services de gestion à l'aide de l'API de nœud de gestion](#page-5-1)

# <span id="page-5-0"></span>**Mise à jour des services de gestion via le contrôle dans le cloud hybride**

Vous pouvez mettre à jour les services de gestion NetApp à l'aide de NetApp Hybrid Cloud Control.

Les packs de services de gestion offrent des fonctionnalités améliorées et des correctifs pour votre installation en dehors des versions majeures.

#### **Avant de commencer**

- Vous exécutez le nœud de gestion 11.3 ou version ultérieure.
- Si vous mettez à jour les services de gestion vers la version 2.16 ou ultérieure et que vous exécutez un nœud de gestion 11.3 à 11.8, vous devez augmenter la RAM de la machine virtuelle du nœud de gestion avant de mettre à jour les services de gestion :
	- a. Mettez la machine virtuelle du nœud de gestion hors tension.
	- b. Changer de mémoire RAM de la machine virtuelle du nœud de gestion : 12 Go à 24 Go de RAM.
	- c. Mettez la machine virtuelle du nœud de gestion sous tension.
- Votre version du cluster exécute NetApp Element 11.3 ou une version ultérieure.
- Vous avez mis à niveau vos services de gestion vers au moins la version 2.1.326. Les mises à niveau de NetApp Cloud Control ne sont pas disponibles dans les premiers packs de services.

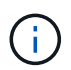

Pour obtenir la liste des services disponibles pour chaque version de pack de services, reportez-vous au ["Notes de version des services de gestion".](https://kb.netapp.com/Advice_and_Troubleshooting/Data_Storage_Software/Management_services_for_Element_Software_and_NetApp_HCI/Management_Services_Release_Notes)

#### **Étapes**

1. Ouvrez l'adresse IP du nœud de gestion dans un navigateur Web :

```
https://<ManagementNodeIP>
```
- 2. Connectez-vous au contrôle de cloud hybride NetApp en fournissant les identifiants de l'administrateur du cluster de stockage.
- 3. Sélectionnez **Upgrade** en haut à droite de l'interface.
- 4. Sur la page mises à niveau, sélectionnez l'onglet **Services de gestion**.
- 5. Suivez les instructions de la page pour télécharger et enregistrer un package de mise à niveau des services de gestion sur votre ordinateur.
- 6. Sélectionnez **Parcourir** pour localiser le paquet que vous avez enregistré et le télécharger.

Une fois le package téléchargé, la mise à niveau démarre automatiquement.

Une fois la mise à niveau lancée, vous pouvez voir l'état de la mise à niveau sur cette page. Pendant cette mise à niveau, vous risquez de perdre la connexion avec NetApp Hybrid Cloud Control et d'être revenu à votre connexion pour consulter les résultats de l'mise à niveau.

#### <span id="page-5-1"></span>**Mettre à jour les services de gestion à l'aide de l'API de nœud de gestion**

Les utilisateurs doivent dans le meilleur des cas effectuer les mises à jour des services de gestion à partir de NetApp Hybrid Cloud Control. Vous pouvez cependant télécharger, extraire et déployer manuellement une mise à jour de bundle de services pour les services de gestion vers le nœud de gestion à l'aide de l'API REST. Vous pouvez exécuter chaque commande à partir de l'interface d'API REST pour le nœud de gestion.

#### **Avant de commencer**

- Vous avez déployé un nœud de gestion du logiciel NetApp Element version 11.3 ou ultérieure.
- Si vous mettez à jour les services de gestion vers la version 2.16 ou ultérieure et que vous exécutez un nœud de gestion 11.3 à 11.8, vous devez augmenter la RAM de la machine virtuelle du nœud de gestion avant de mettre à jour les services de gestion :
	- a. Mettez la machine virtuelle du nœud de gestion hors tension.
	- b. Changer de mémoire RAM de la machine virtuelle du nœud de gestion : 12 Go à 24 Go de RAM.
	- c. Mettez la machine virtuelle du nœud de gestion sous tension.
- Votre version du cluster exécute NetApp Element 11.3 ou une version ultérieure.
- Vous avez mis à niveau vos services de gestion vers au moins la version 2.1.326. Les mises à niveau de NetApp Cloud Control ne sont pas disponibles dans les premiers packs de services.

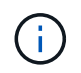

Pour obtenir la liste des services disponibles pour chaque version de pack de services, reportez-vous au ["Notes de version des services de gestion".](https://kb.netapp.com/Advice_and_Troubleshooting/Data_Storage_Software/Management_services_for_Element_Software_and_NetApp_HCI/Management_Services_Release_Notes)

# **Étapes**

- 1. Ouvrez l'interface utilisateur de l'API REST sur le nœud de gestion : [https://<ManagementNodeIP>/](https://<ManagementNodeIP>/mnode) [mnode](https://<ManagementNodeIP>/mnode)
- 2. Sélectionnez **Authorise** et procédez comme suit :
	- a. Saisissez le nom d'utilisateur et le mot de passe du cluster.
	- b. Saisissez l'ID client en tant que mnode-client si la valeur n'est pas déjà renseignée.
	- c. Sélectionnez **Autoriser** pour démarrer une session.
	- d. Fermez la fenêtre.
- 3. Téléchargez et extrayez le bundle de services sur le nœud de gestion à l'aide de la commande suivante : PUT /services/upload
- 4. Déployez les services de gestion sur le nœud de gestion : PUT /services/deploy
- 5. Surveiller l'état de la mise à jour : GET /services/update/status

Une mise à jour réussie renvoie un résultat similaire à l'exemple suivant :

```
{
"current version": "2.10.29",
"details": "Updated to version 2.17.52",
"status": "success"
}
```
# **Trouvez plus d'informations**

- ["Documentation SolidFire et Element"](https://docs.netapp.com/us-en/element-software/index.html)
- ["Plug-in NetApp Element pour vCenter Server"](https://docs.netapp.com/us-en/vcp/index.html)

# <span id="page-7-0"></span>**Exécutez des vérifications de l'état du stockage Element avant la mise à niveau du stockage**

Vous devez exécuter des vérifications de l'état avant de mettre à niveau le stockage Element pour garantir que tous les nœuds de stockage du cluster sont prêts pour la prochaine mise à niveau du stockage Element.

# **Ce dont vous avez besoin**

• **Services de gestion**: Vous avez mis à jour le dernier bundle de services de gestion (2.10.27 ou version ultérieure).

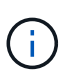

Vous devez effectuer la mise à niveau vers le dernier pack de services de gestion avant de mettre à niveau votre logiciel Element.

- **Noeud de gestion**:vous exécutez le noeud de gestion 11.3 ou ultérieur.
- **Logiciel Element** : votre version de cluster exécute le logiciel NetApp Element version 11.3 ou ultérieure.
- **Contrat de licence utilisateur final (CLUF)** : à partir des services de gestion 2.20.69, vous devez accepter et enregistrer le CLUF avant d'utiliser l'interface utilisateur ou l'API de NetApp Hybrid Cloud Control pour exécuter les contrôles d'état du stockage d'Element :
	- a. Ouvrez l'adresse IP du nœud de gestion dans un navigateur Web :

https://<ManagementNodeIP>

- b. Connectez-vous au contrôle de cloud hybride NetApp en fournissant les identifiants de l'administrateur du cluster de stockage.
- c. Sélectionnez **Upgrade** en haut à droite de l'interface.
- d. Le CLUF s'affiche. Faites défiler vers le bas, sélectionnez **J'accepte les mises à jour actuelles et futures**, puis sélectionnez **Enregistrer**.

# **Options de vérification de l'état**

Vous pouvez exécuter des vérifications de l'état avec l'interface NetApp de contrôle du cloud hybride ou l'API NetApp de contrôle du cloud hybride :

• exécutez des vérifications de l'état du stockage Element avant la mise à niveau du stockage (Méthode préférée)

Vous pouvez également en savoir plus sur les vérifications de l'état du stockage exécutées par ce service :

• [Vérifications de l'état du stockage effectuées par le service](#page-11-0)

# **Avec NetApp Hybrid Cloud Control, exécutez des vérifications de l'état du stockage Element avant la mise à niveau du stockage**

Avec NetApp Hybrid Cloud Control, vous pouvez vérifier qu'un cluster de stockage est prêt à être mis à niveau.

# **Étapes**

1. Ouvrez l'adresse IP du nœud de gestion dans un navigateur Web :

https://<ManagementNodeIP>

- 2. Connectez-vous au contrôle de cloud hybride NetApp en fournissant les identifiants de l'administrateur du cluster de stockage.
- 3. Sélectionnez **Upgrade** en haut à droite de l'interface.
- 4. Sur la page **mises à niveau**, sélectionnez l'onglet **stockage**.
- 5.

Sélectionnez le bilan de santé **pour le cluster**, vérifiez que la mise à niveau est prête.

- 6. Sur la page **Storage Health Check**, sélectionnez **Run Health Check**.
- 7. En cas de problème, procédez comme suit :
	- a. Consultez l'article de la base de connaissances spécifique répertorié pour chaque problème ou effectuez la solution spécifiée.
	- b. Si vous spécifiez une base de connaissances, suivez la procédure décrite dans l'article correspondant de la base de connaissances.
	- c. Après avoir résolu les problèmes de cluster, sélectionnez **Re-Run Health Check**.

Une fois la vérification de l'état de santé terminée sans erreur, le cluster de stockage est prêt à être mis à niveau. Voir mise à niveau du nœud de stockage ["instructions"](#page-12-0) pour continuer.

# **Exécutez des vérifications de l'état du stockage Element avant la mise à niveau du stockage**

Vous pouvez utiliser l'API REST pour vérifier qu'un cluster de stockage est prêt à être mis à niveau. Le contrôle de l'état vérifie qu'il n'existe aucun obstacle à la mise à niveau, par exemple les nœuds en attente, les problèmes d'espace disque et les défaillances de cluster.

# **Étapes**

- 1. Recherchez l'ID de cluster de stockage :
	- a. Ouvrez l'interface de l'API REST du nœud de gestion sur le nœud de gestion :

https://<ManagementNodeIP>/mnode

- b. Sélectionnez **Authorise** et procédez comme suit :
	- i. Saisissez le nom d'utilisateur et le mot de passe du cluster.
	- ii. Saisissez l'ID client en tant que mnode-client si la valeur n'est pas déjà renseignée.
	- iii. Sélectionnez **Autoriser** pour démarrer une session.
	- iv. Fermez la fenêtre d'autorisation.
- c. Dans l'interface utilisateur de l'API REST, sélectionnez GET /assets.
- d. Sélectionnez **essayez-le**.
- e. Sélectionnez **Exécuter**.
- f. Dans la réponse, copiez le "id" à partir du "storage" de la section du cluster que vous prévoyez de vérifier que la mise à niveau est prête.

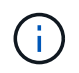

N'utilisez pas le "parent" Valeur dans cette section car il s'agit de l'ID du nœud de gestion, et non de l'ID du cluster de stockage.

```
"config": {},
"credentialid": "12bbb2b2-f1be-123b-1234-12c3d4bc123e",
"host name": "SF DEMO",
"id": "12cc3a45-e6e7-8d91-a2bb-0bdb3456b789",
"ip": "10.123.12.12",
"parent": "d123ec42-456e-8912-ad3e-4bd56f4a789a",
"sshcredentialid": null,
"ssl_certificate": null
```
- 2. Exécutez des vérifications d'état sur le cluster de stockage :
	- a. Ouvrez l'interface de l'API REST de stockage sur le nœud de gestion :

https://<ManagementNodeIP>/storage/1/

- b. Sélectionnez **Authorise** et procédez comme suit :
	- i. Saisissez le nom d'utilisateur et le mot de passe du cluster.
	- ii. Saisissez l'ID client en tant que mnode-client si la valeur n'est pas déjà renseignée.
	- iii. Sélectionnez **Autoriser** pour démarrer une session.
	- iv. Fermez la fenêtre d'autorisation.
- c. Sélectionnez **POST /Health-chèques**.
- d. Sélectionnez **essayez-le**.
- e. Dans le champ paramètre, entrez l'ID de cluster de stockage obtenu à l'étape 1.

```
{
 "config": \{\},
    "storageId": "123a45b6-1a2b-12a3-1234-1a2b34c567d8"
}
```
f. Sélectionnez **Exécuter** pour exécuter un contrôle d'intégrité sur le cluster de stockage spécifié.

La réponse doit indiquer l'état comme initializing:

```
{
  " links": {
      "collection": "https://10.117.149.231/storage/1/health-checks",
      "log": "https://10.117.149.231/storage/1/health-checks/358f073f-
896e-4751-ab7b-ccbb5f61f9fc/log",
      "self": "https://10.117.149.231/storage/1/health-checks/358f073f-
896e-4751-ab7b-ccbb5f61f9fc"
    },
    "config": {},
    "dateCompleted": null,
    "dateCreated": "2020-02-21T22:11:15.476937+00:00",
    "healthCheckId": "358f073f-896e-4751-ab7b-ccbb5f61f9fc",
    "state": "initializing",
    "status": null,
    "storageId": "c6d124b2-396a-4417-8a47-df10d647f4ab",
    "taskId": "73f4df64-bda5-42c1-9074-b4e7843dbb77"
}
```
a. Copiez le healthCheckID cela fait partie de la réponse.

- 3. Vérifier les résultats des vérifications d'intégrité :
	- a. Sélectionnez **GET /Health-checks/{healHealthCheckId}**.
	- b. Sélectionnez **essayez-le**.
	- c. Entrez l'ID du contrôle de l'état dans le champ paramètre.
	- d. Sélectionnez **Exécuter**.
	- e. Faites défiler jusqu'au bas du corps de réponse.

Si toutes les vérifications de l'état réussissent, le retour est similaire à l'exemple suivant :

```
"message": "All checks completed successfully.",
"percent": 100,
"timestamp": "2020-03-06T00:03:16.321621Z"
```
- 4. Si le message « return » indique qu'un problème se produit au niveau de la santé du cluster, procédez comme suit :
	- a. Sélectionnez **GET /Health-checks/{healHealthCheckId}/log**
	- b. Sélectionnez **essayez-le**.
	- c. Entrez l'ID du contrôle de l'état dans le champ paramètre.
	- d. Sélectionnez **Exécuter**.
	- e. Examinez toutes les erreurs spécifiques et obtenez les liens associés à l'article de la base de connaissances.
	- f. Consultez l'article de la base de connaissances spécifique répertorié pour chaque problème ou

effectuez la solution spécifiée.

- g. Si vous spécifiez une base de connaissances, suivez la procédure décrite dans l'article correspondant de la base de connaissances.
- h. Après avoir résolu les problèmes de cluster, exécutez à nouveau **GET /Health-checks /{healCheckId}/log**.

# <span id="page-11-0"></span>**Vérifications de l'état du stockage effectuées par le service**

Les vérifications de l'état du stockage font les vérifications suivantes par cluster.

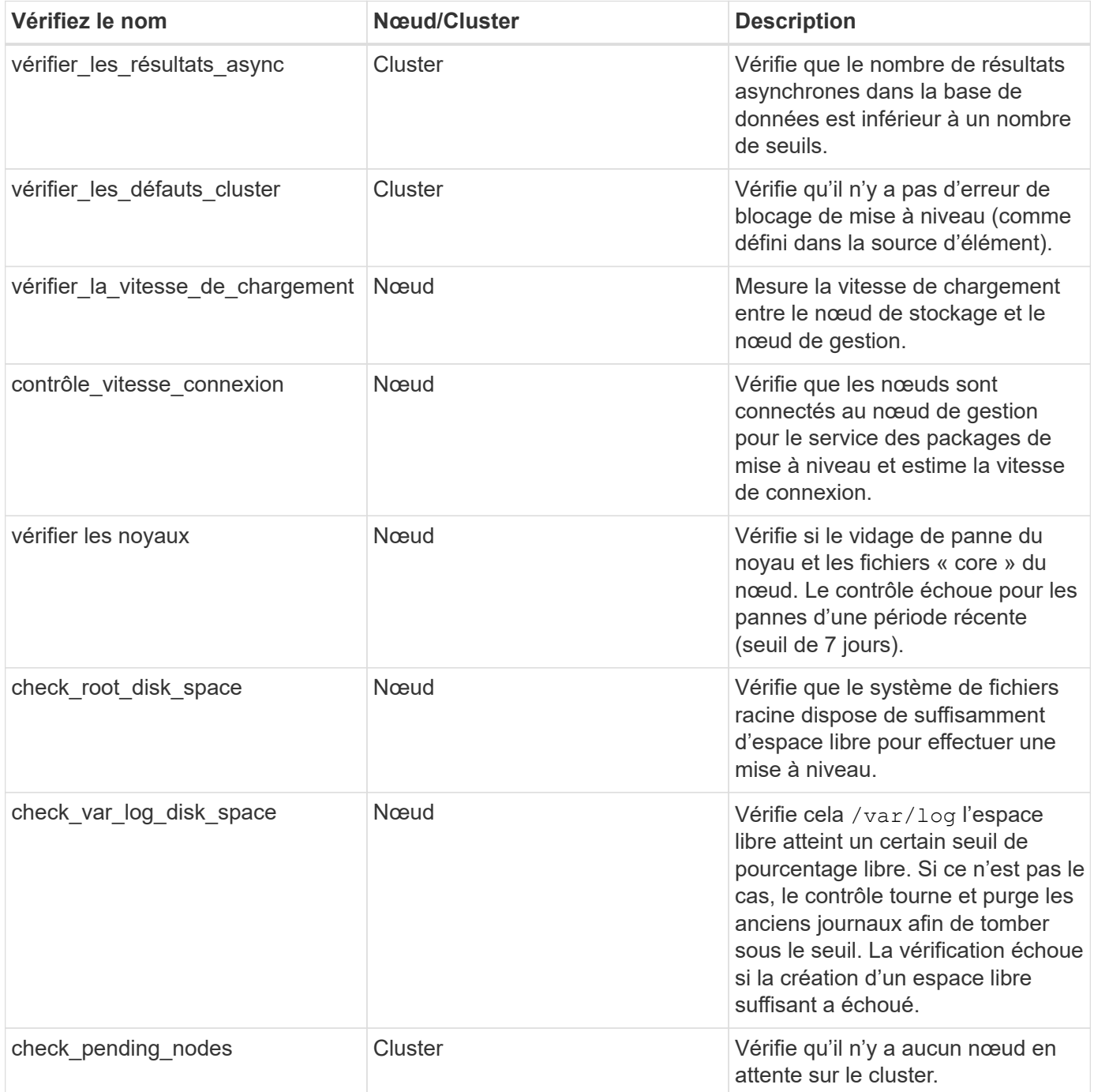

# **Trouvez plus d'informations**

- ["Documentation SolidFire et Element"](https://docs.netapp.com/us-en/element-software/index.html)
- ["Plug-in NetApp Element pour vCenter Server"](https://docs.netapp.com/us-en/vcp/index.html)

# <span id="page-12-0"></span>**Mettez à niveau le logiciel Element**

Pour mettre à niveau le logiciel NetApp Element, vous pouvez utiliser l'interface utilisateur de contrôle du cloud hybride NetApp ou l'API REST. Certaines opérations sont supprimées lors de la mise à niveau du logiciel Element, telles que l'ajout et la suppression de nœuds, l'ajout et la suppression de disques, ainsi que les commandes associées aux initiateurs, aux groupes d'accès aux volumes et aux réseaux virtuels, entre autres.

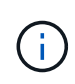

Depuis Element 12.5, NetApp HealthTools n'est plus pris en charge pour les mises à niveau du logiciel Element. Si vous exécutez Element 11.0 ou 11.1, vous devez d'abord ["Effectuez la mise](https://docs.netapp.com/us-en/element-software-123/upgrade/task_hcc_upgrade_element_software.html#upgrade-element-software-at-connected-sites-using-healthtools) [à niveau vers Element 12.3.x à l'aide de HealthTools"](https://docs.netapp.com/us-en/element-software-123/upgrade/task_hcc_upgrade_element_software.html#upgrade-element-software-at-connected-sites-using-healthtools) Puis mettez à niveau vers Element 12.5 ou version ultérieure avec NetApp Hybrid Cloud Control.

# **Ce dont vous avez besoin**

- **Privilèges d'administrateur** : vous disposez des autorisations d'administrateur du cluster de stockage pour effectuer la mise à niveau.
- **Chemin de mise à niveau valide** : vous avez vérifié les informations de chemin de mise à niveau pour la version d'élément vers laquelle vous effectuez la mise à niveau et vérifié que le chemin de mise à niveau est

valide.https://kb.netapp.com/Advice\_and\_Troubleshooting/Data\_Storage\_Software/Element\_Software/Wh at is the upgrade matrix for storage clusters running NetApp Element software%3F["Base de connaissances NetApp : matrice de mise à niveau pour les clusters de stockage exécutant le logiciel NetApp Element"^]

- **Synchronisation de l'heure du système** : vous avez vérifié que l'heure du système sur tous les nœuds est synchronisée et que NTP est correctement configuré pour le cluster de stockage et les nœuds. Chaque nœud doit être configuré avec un serveur de noms DNS dans l'interface utilisateur Web par nœud (https://[IP address]:442) sans erreurs de cluster non résolues liées à l'inclinaison temporelle.
- **Ports système** : si vous utilisez le contrôle du cloud hybride NetApp pour les mises à niveau, vous avez vérifié que les ports nécessaires sont ouverts. Voir ["Ports réseau"](https://docs.netapp.com/fr-fr/element-software/storage/reference_prereq_network_port_requirements.html) pour en savoir plus.
- **Nœud de gestion** : pour l'interface utilisateur et l'API de contrôle de cloud hybride NetApp, le nœud de gestion de votre environnement exécute la version 11.3.
- **Services de gestion**: Vous avez mis à jour votre bundle de services de gestion à la dernière version.

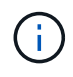

Vous devez effectuer la mise à niveau vers le dernier pack de services de gestion avant de mettre à niveau votre logiciel Element vers la version 12.5 ou ultérieure. Si vous mettez à jour votre logiciel Element vers la version 12.5 ou ultérieure, vous avez besoin des services de gestion 2.21.61 ou version ultérieure pour continuer.

- **Cluster Health**: Vous avez vérifié que le cluster est prêt à être mis à niveau. Voir ["Exécutez des](#page-7-0) [vérifications de l'état du stockage Element avant la mise à niveau du stockage".](#page-7-0)
- **Contrôleur de gestion de la carte mère (BMC) mis à jour pour les nœuds de stockage H610S**: Vous avez mis à niveau la version BMC pour vos nœuds H610S. Voir la ["notes de version et instructions de](https://docs.netapp.com/us-en/hci/docs/rn_H610S_BMC_3.84.07.html) [mise à niveau".](https://docs.netapp.com/us-en/hci/docs/rn_H610S_BMC_3.84.07.html)

• **Temps de mise à niveau** : vous avez prévu suffisamment de temps pour effectuer votre mise à niveau. Lorsque vous effectuez une mise à niveau vers Element 12.5 ou une version ultérieure, le processus de mise à niveau varie en fonction de la version actuelle du logiciel Element et des mises à jour du firmware.

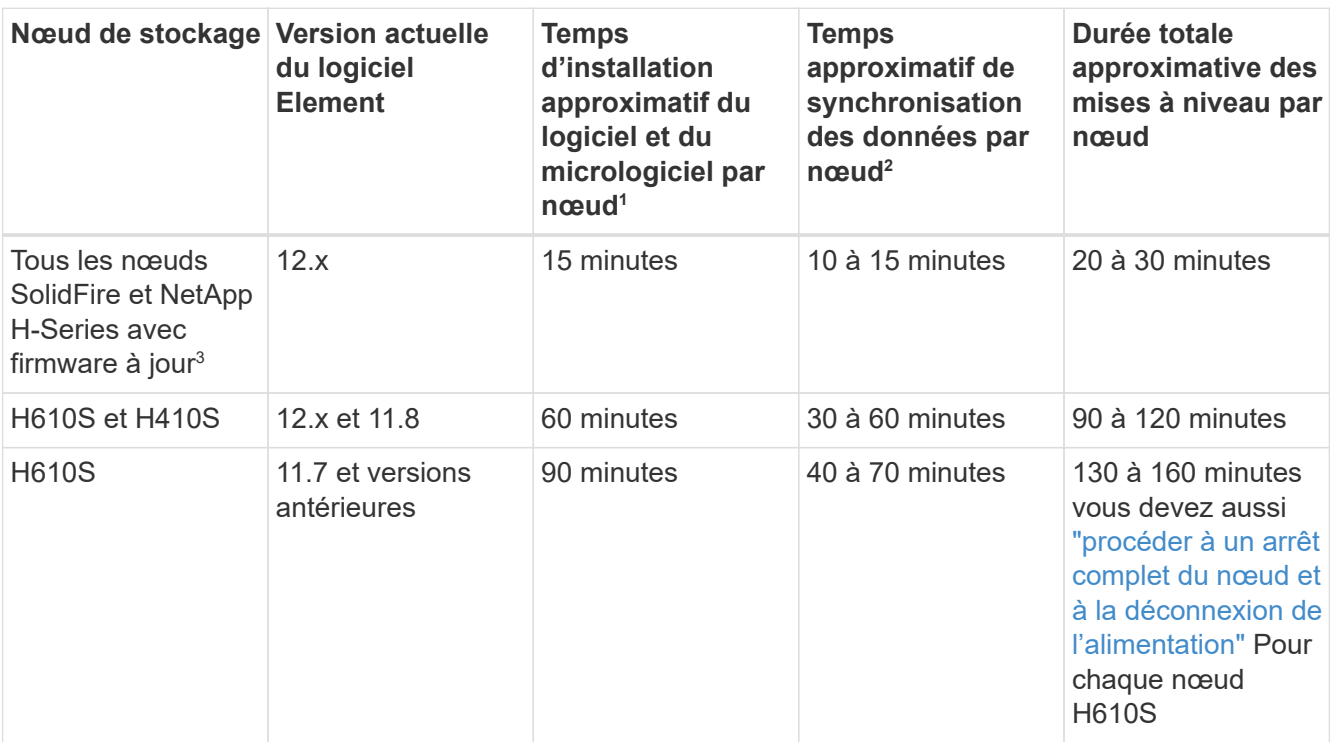

<sup>1</sup>pour une matrice complète de firmware et de pilotes pour votre matériel, reportez-vous à la section ["Versions de firmware de stockage prises en charge pour les nœuds de stockage SolidFire"](https://docs.netapp.com/fr-fr/element-software/hardware/fw_storage_nodes.html).

<sup>2</sup>si vous combinez un cluster avec une charge d'opérations d'E/S par seconde en écriture élevée et une durée de mise à jour du micrologiciel plus longue, le temps de synchronisation des données augmente.

<sup>3</sup>à partir de l'élément 12.7, les nœuds de stockage SF2405 et SF9608 ainsi que les nœuds FC FC0025 et SF-FCN-01 ne sont pas pris en charge. Si vous tentez de mettre à niveau un de ces nœuds vers Element 12.7, une erreur s'affiche, indiquant que ce nœud n'est pas pris en charge par Element 12.7.

- **Contrat de licence utilisateur final (CLUF)** : à partir des services de gestion 2.20.69, vous devez accepter et enregistrer le CLUF avant d'utiliser l'interface utilisateur ou l'API de contrôle du cloud hybride NetApp pour mettre à niveau le logiciel Element :
	- a. Ouvrez l'adresse IP du nœud de gestion dans un navigateur Web :

https://<ManagementNodeIP>

- b. Connectez-vous au contrôle de cloud hybride NetApp en fournissant les identifiants de l'administrateur du cluster de stockage.
- c. Sélectionnez **Upgrade** en haut à droite de l'interface.
- d. Le CLUF s'affiche. Faites défiler vers le bas, sélectionnez **J'accepte les mises à jour actuelles et futures**, puis sélectionnez **Enregistrer**.

# **Options de mise à niveau**

Sélectionnez l'une des options de mise à niveau du logiciel Element suivantes :

- [Utilisez l'interface de contrôle du cloud hybride NetApp pour mettre à niveau le stockage Element](#page-14-0)
- [Utilisez l'API de contrôle de cloud hybride NetApp pour mettre à niveau le stockage Element](#page-17-0)

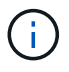

Si vous mettez à niveau un nœud de la série H610S vers Element 12.5 ou version ultérieure et que le nœud exécute une version d'Element antérieure à 11.8, vous devez effectuer les étapes de mise à niveau supplémentaires de cette procédure ["Article de la base de connaissances"](https://kb.netapp.com/Advice_and_Troubleshooting/Hybrid_Cloud_Infrastructure/H_Series/NetApp_H610S_storage_node_power_off_and_on_procedure) pour chaque nœud de stockage. Si vous exécutez Element 11.8 ou version ultérieure, les étapes de mise à niveau supplémentaires ne sont pas nécessaires.

# <span id="page-14-0"></span>**Utilisez l'interface de contrôle du cloud hybride NetApp pour mettre à niveau le stockage Element**

Avec l'interface utilisateur de NetApp Hybrid Cloud Control, vous pouvez mettre à niveau un cluster de stockage.

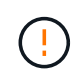

Pour les problèmes potentiels lors de la mise à niveau des clusters de stockage à l'aide de NetApp Hybrid Cloud Control et de solutions palliatives, consultez cet onglet ["Article de la base](https://kb.netapp.com/Advice_and_Troubleshooting/Hybrid_Cloud_Infrastructure/NetApp_HCI/Potential_issues_and_workarounds_when_running_storage_upgrades_using_NetApp_Hybrid_Cloud_Control) [de connaissances".](https://kb.netapp.com/Advice_and_Troubleshooting/Hybrid_Cloud_Infrastructure/NetApp_HCI/Potential_issues_and_workarounds_when_running_storage_upgrades_using_NetApp_Hybrid_Cloud_Control)

# **Étapes**

1. Ouvrez l'adresse IP du nœud de gestion dans un navigateur Web :

https://<ManagementNodeIP>

- 2. Connectez-vous au contrôle de cloud hybride NetApp en fournissant les identifiants de l'administrateur du cluster de stockage.
- 3. Sélectionnez **Upgrade** en haut à droite de l'interface.
- 4. Sur la page **mises à niveau**, sélectionnez **stockage**.

L'onglet **Storage** répertorie les clusters de stockage qui font partie de votre installation. Si un cluster n'est pas accessible via NetApp Hybrid Cloud Control, il ne s'affiche pas sur la page **mises à niveau**.

5. Choisissez l'une des options suivantes et effectuez l'ensemble des étapes applicables au cluster :

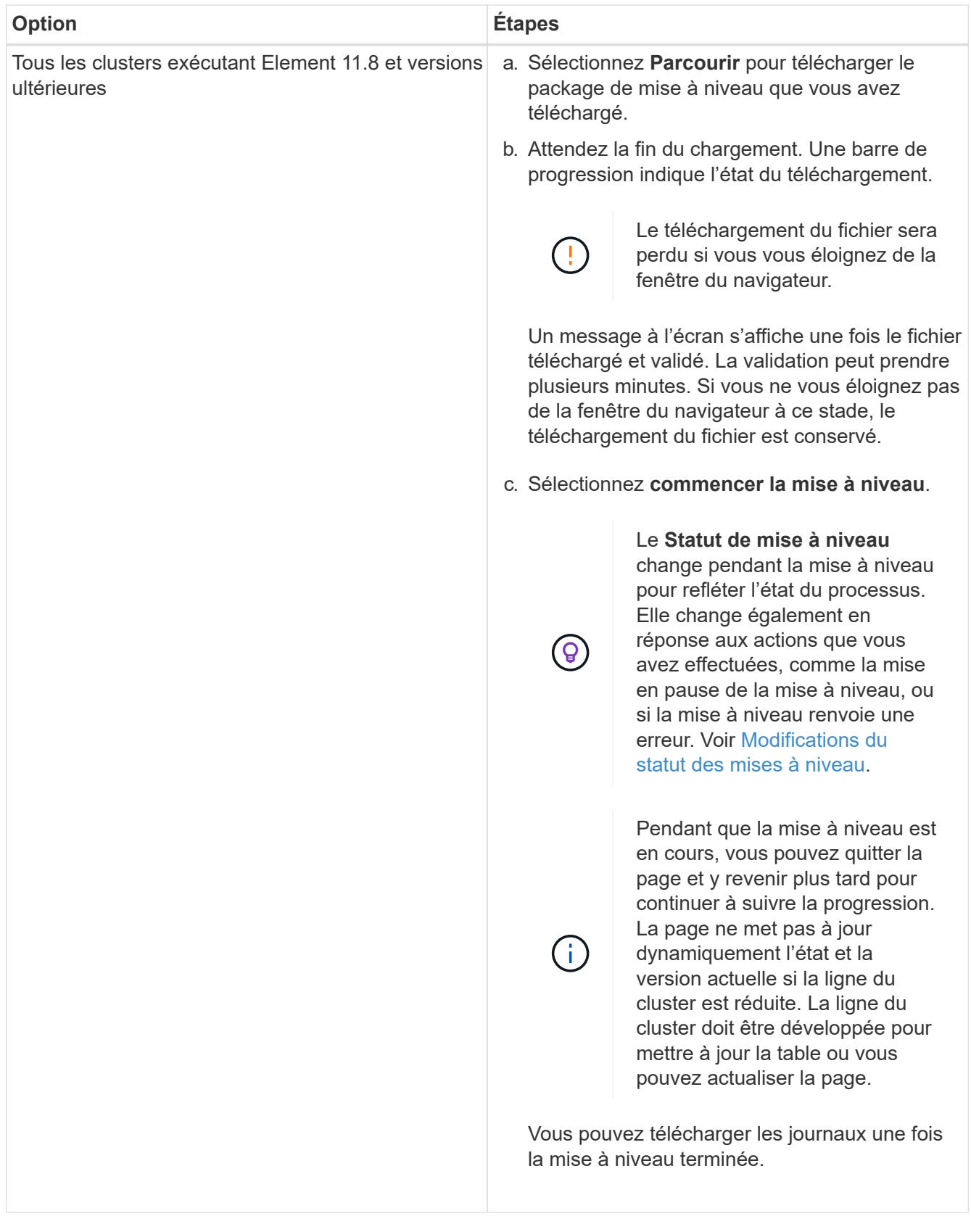

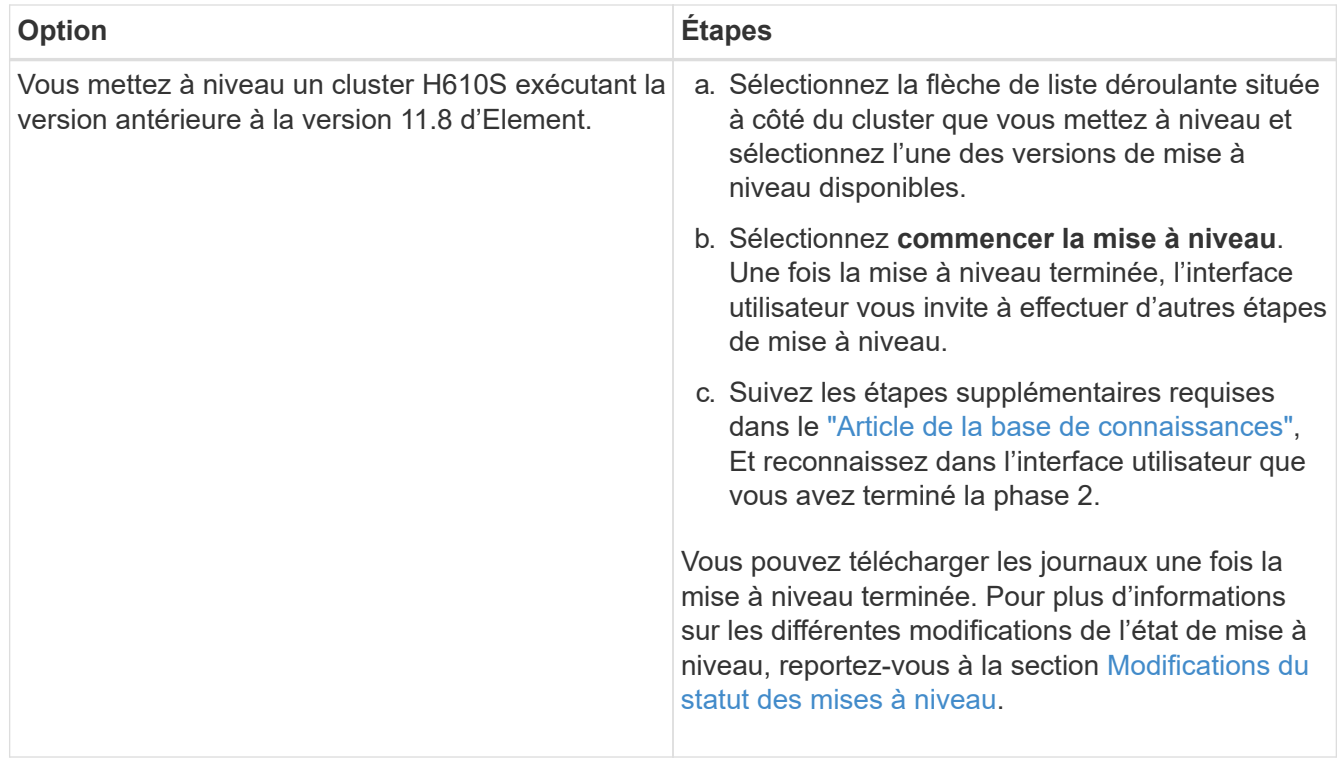

# <span id="page-16-0"></span>**Modifications du statut des mises à niveau**

Voici les différents États que la colonne **Upgrade Status** de l'interface utilisateur affiche avant, pendant et après le processus de mise à niveau :

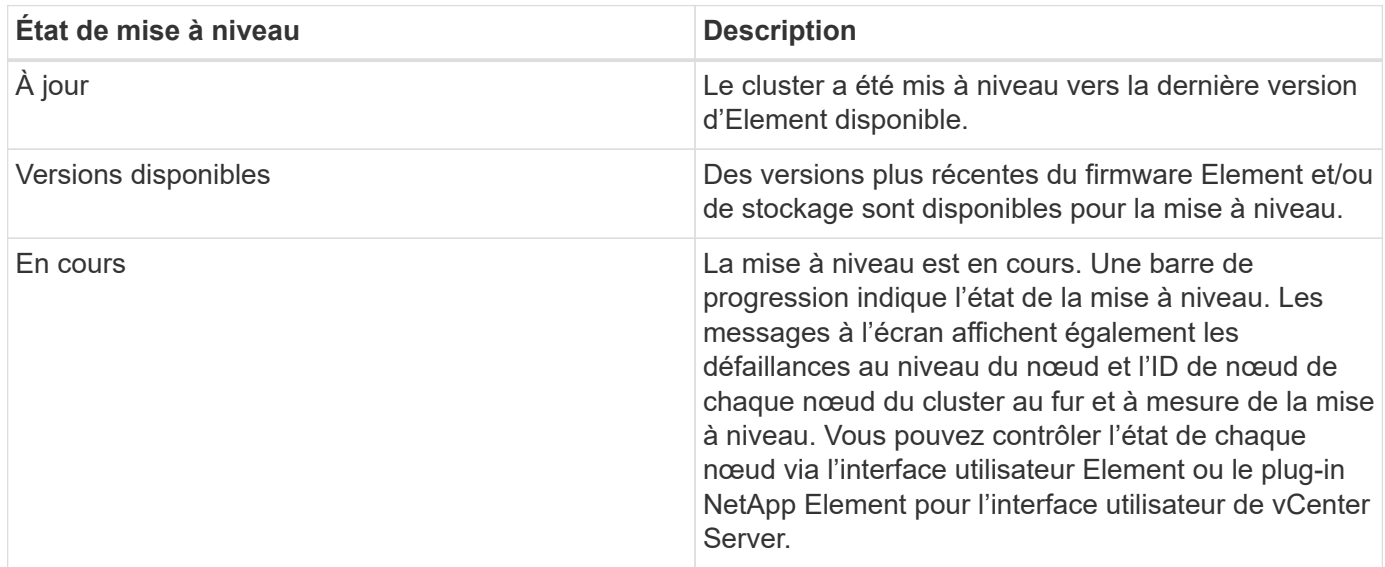

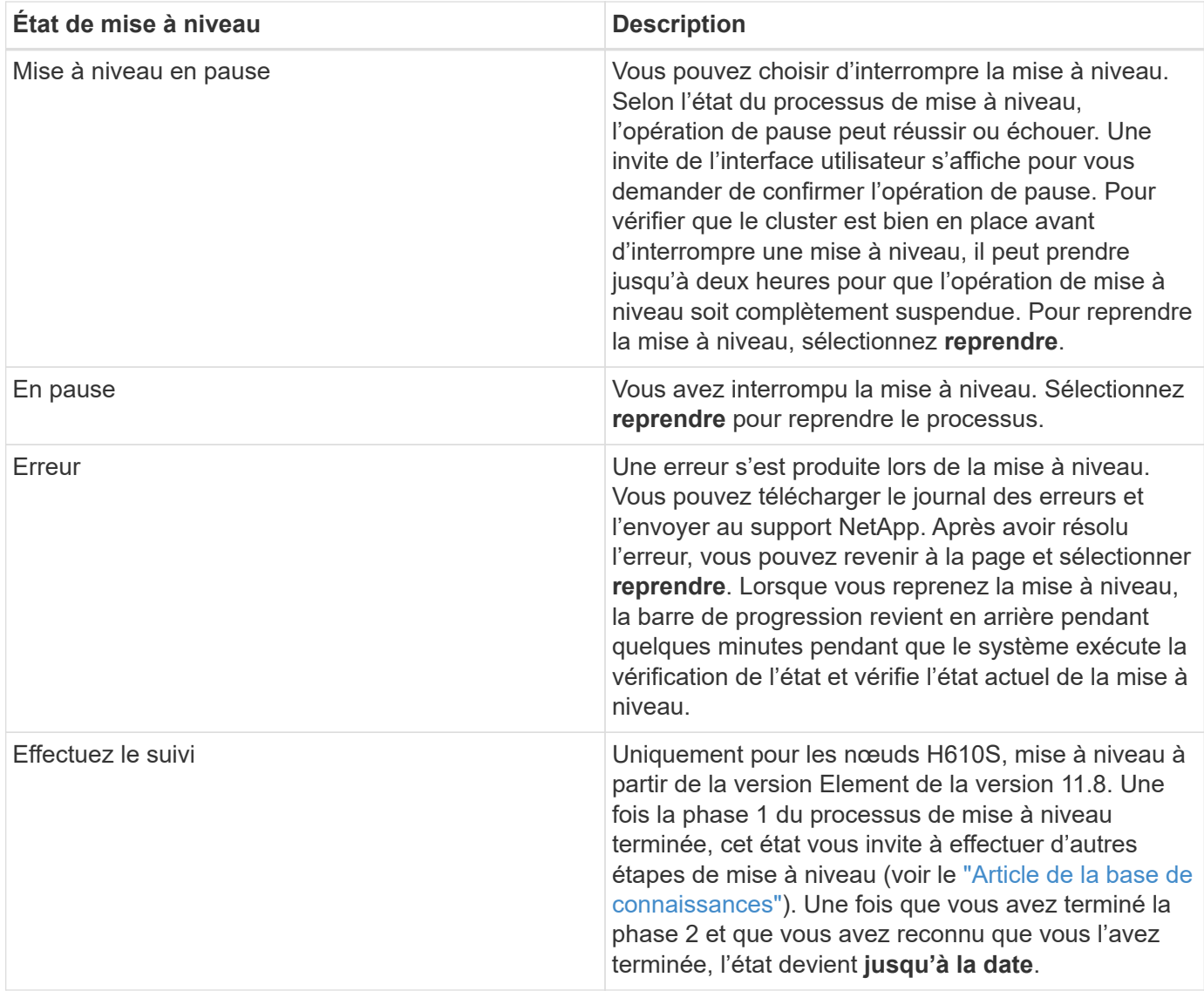

# <span id="page-17-0"></span>**Utilisez l'API de contrôle de cloud hybride NetApp pour mettre à niveau le stockage Element**

Vous pouvez utiliser des API pour mettre à niveau les nœuds de stockage d'un cluster vers la version la plus récente du logiciel Element. Vous pouvez utiliser l'outil d'automatisation de votre choix pour exécuter les API. Le workflow d'API documenté ici utilise l'interface d'API REST disponible sur le nœud de gestion, par exemple.

# **Étapes**

1. Téléchargez le package de mise à niveau du stockage sur un périphérique accessible au nœud de gestion.

Accédez au logiciel Element ["page de téléchargements"](https://mysupport.netapp.com/site/products/all/details/element-software/downloads-tab) et téléchargez la dernière image du nœud de stockage.

- 2. Charger le pack de mise à niveau du stockage sur le nœud de gestion :
	- a. Ouvrez l'interface de l'API REST du nœud de gestion sur le nœud de gestion :

https://<ManagementNodeIP>/package-repository/1/

- b. Sélectionnez **Authorise** et procédez comme suit :
	- i. Saisissez le nom d'utilisateur et le mot de passe du cluster.
	- ii. Saisissez l'ID client en tant que mnode-client.
	- iii. Sélectionnez **Autoriser** pour démarrer une session.
	- iv. Fermez la fenêtre d'autorisation.
- c. Dans l'interface utilisateur de l'API REST, sélectionnez **POST /packages**.
- d. Sélectionnez **essayez-le**.
- e. Sélectionnez **Parcourir** et sélectionnez le package de mise à niveau.
- f. Sélectionnez **Exécuter** pour lancer le téléchargement.
- g. Dans la réponse, copiez et enregistrez l'ID de package ("id") pour une utilisation ultérieure.
- 3. Vérifiez l'état du chargement.
	- a. Dans l'interface utilisateur de l'API REST, sélectionnez **GET /packages/{ID}/status**.
	- b. Sélectionnez **essayez-le**.
	- c. Saisissez l'ID de paquet que vous avez copié à l'étape précédente dans **ID**.
	- d. Sélectionnez **Exécuter** pour lancer la demande d'état.

La réponse indique state comme SUCCESS une fois l'opération terminée.

- 4. Recherchez l'ID de cluster de stockage :
	- a. Ouvrez l'interface de l'API REST du nœud de gestion sur le nœud de gestion :

https://<ManagementNodeIP>/inventory/1/

- b. Sélectionnez **Authorise** et procédez comme suit :
	- i. Saisissez le nom d'utilisateur et le mot de passe du cluster.
	- ii. Saisissez l'ID client en tant que mnode-client.
	- iii. Sélectionnez **Autoriser** pour démarrer une session.
	- iv. Fermez la fenêtre d'autorisation.
- c. Dans l'interface utilisateur de l'API REST, sélectionnez **OBTENIR /installations**.
- d. Sélectionnez **essayez-le**.
- e. Sélectionnez **Exécuter**.
- f. Dans le cas d'une réponse, copiez l'ID de ressource d'installation ("id").
- g. Dans l'interface utilisateur de l'API REST, sélectionnez **GET /installations/{ID}**.
- h. Sélectionnez **essayez-le**.
- i. Collez l'ID de ressource d'installation dans le champ **ID**.
- j. Sélectionnez **Exécuter**.
- k. Dans le cas de, copiez et enregistrez l'ID de cluster de stockage ("id") du cluster que vous envisagez de mettre à niveau pour une utilisation ultérieure.
- 5. Exécuter la mise à niveau du stockage :
	- a. Ouvrez l'interface de l'API REST de stockage sur le nœud de gestion :

https://<ManagementNodeIP>/storage/1/

- b. Sélectionnez **Authorise** et procédez comme suit :
	- i. Saisissez le nom d'utilisateur et le mot de passe du cluster.
	- ii. Saisissez l'ID client en tant que mnode-client.
	- iii. Sélectionnez **Autoriser** pour démarrer une session.
	- iv. Fermez la fenêtre d'autorisation.
- c. Sélectionnez **POST /mises à niveau**.
- d. Sélectionnez **essayez-le**.
- e. Saisissez l'ID du package de mise à niveau dans le champ des paramètres.
- f. Saisissez l'ID de cluster de stockage dans le champ paramètre.

La charge utile doit être similaire à l'exemple suivant :

```
{
 "config": \{\},
   "packageId": "884f14a4-5a2a-11e9-9088-6c0b84e211c4",
   "storageId": "884f14a4-5a2a-11e9-9088-6c0b84e211c4"
}
```
g. Sélectionnez **Exécuter** pour lancer la mise à niveau.

La réponse doit indiquer l'état comme initializing:

```
{
  " links": {
      "collection": "https://localhost:442/storage/upgrades",
      "self": "https://localhost:442/storage/upgrades/3fa85f64-1111-4562-
b3fc-2c963f66abc1",
      "log": https://localhost:442/storage/upgrades/3fa85f64-1111-4562-
b3fc-2c963f66abc1/log
    },
    "storageId": "114f14a4-1a1a-11e9-9088-6c0b84e200b4",
    "upgradeId": "334f14a4-1a1a-11e9-1055`-6c0b84e2001b4",
    "packageId": "774f14a4-1a1a-11e9-8888-6c0b84e200b4",
    "config": {},
    "state": "initializing",
    "status": {
      "availableActions": [
```

```
  "string"
    \frac{1}{2},
    "message": "string",
      "nodeDetails": [
        {
           "message": "string",
           "step": "NodePreStart",
           "nodeID": 0,
           "numAttempt": 0
        }
      ],
      "percent": 0,
      "step": "ClusterPreStart",
      "timestamp": "2020-04-21T22:10:57.057Z",
      "failedHealthChecks": [
        {
           "checkID": 0,
         "name": "string",
           "displayName": "string",
           "passed": true,
         "kb": "string",
           "description": "string",
           "remedy": "string",
           "severity": "string",
           "data": {},
           "nodeID": 0
         }
      ]
    },
    "taskId": "123f14a4-1a1a-11e9-7777-6c0b84e123b2",
    "dateCompleted": "2020-04-21T22:10:57.057Z",
    "dateCreated": "2020-04-21T22:10:57.057Z"
}
```
a. Copiez l'ID de mise à niveau ("upgradeId") qui fait partie de la réponse.

6. Vérifier la progression et les résultats de la mise à niveau :

# a. Sélectionnez **GET /upgrades/{upseId}**.

- b. Sélectionnez **essayez-le**.
- c. Saisissez l'ID de mise à niveau de l'étape précédente dans **mise à niveau Id**.
- d. Sélectionnez **Exécuter**.
- e. Procédez de l'une des manières suivantes en cas de problème ou d'exigence spéciale lors de la mise à niveau :

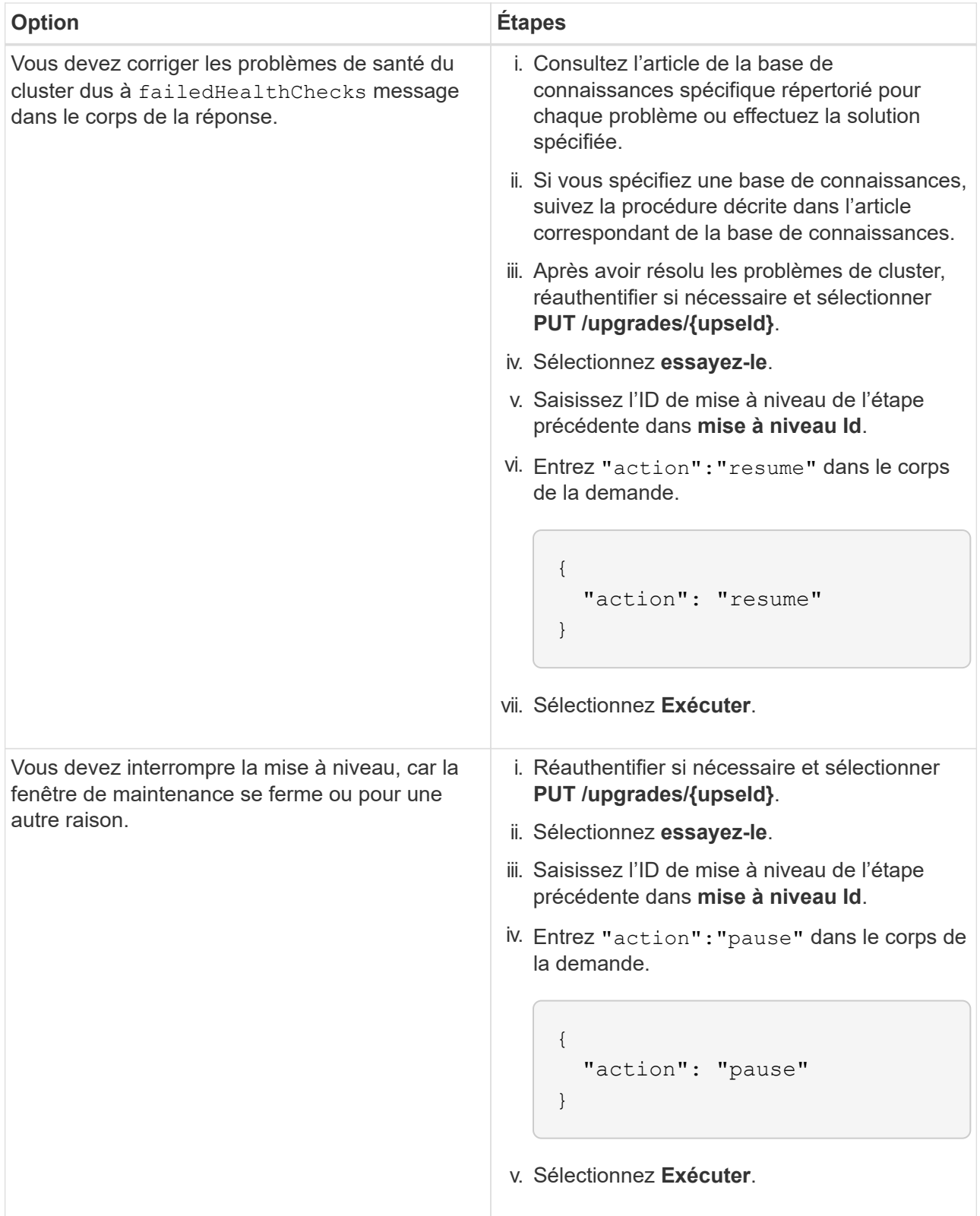

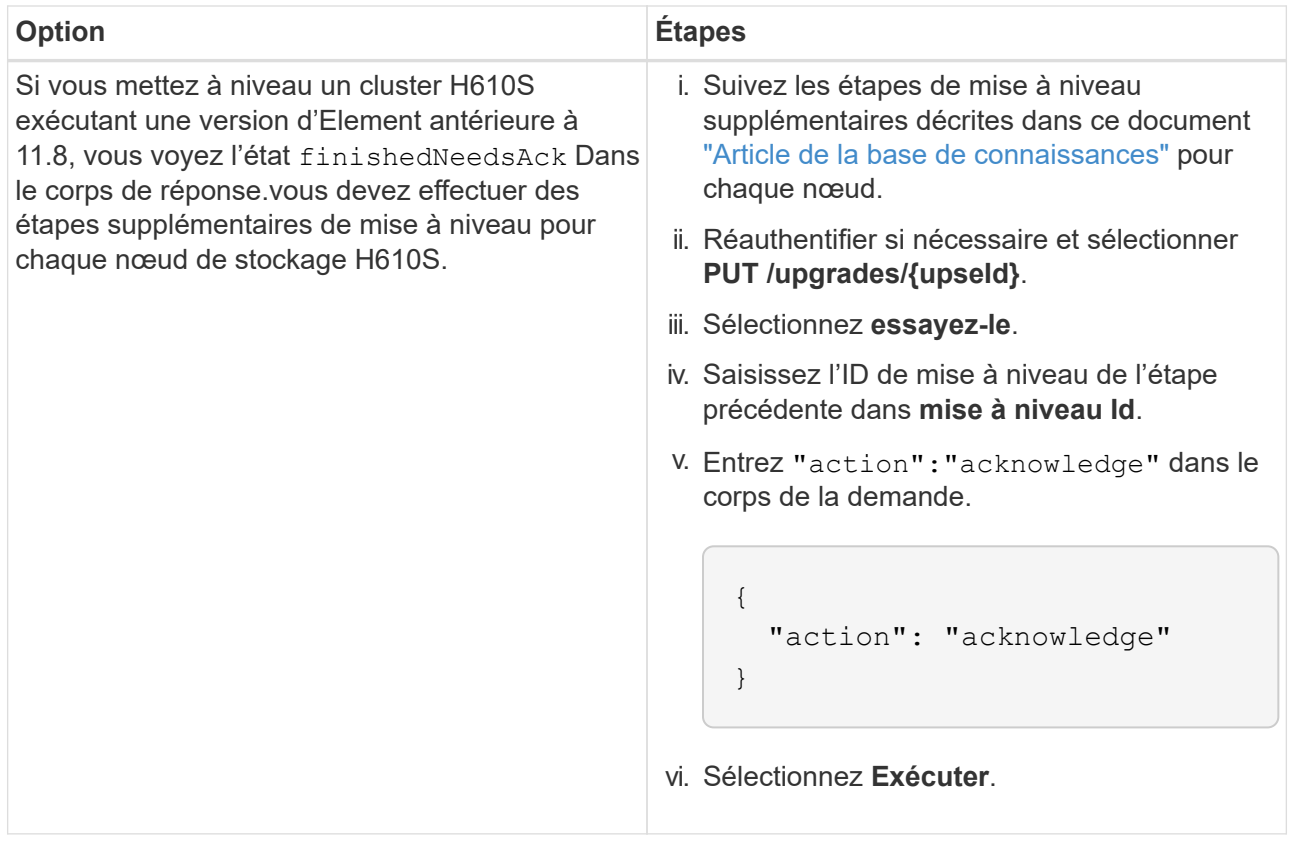

f. Exécutez l'API **GET /upgrades/{upseId}** plusieurs fois, selon les besoins, jusqu'à ce que le processus soit terminé.

Pendant la mise à niveau, le status indique running si aucune erreur n'est détectée. Lorsque chaque nœud est mis à niveau, le step la valeur passe à NodeFinished.

La mise à niveau a réussi une fois que l' percent la valeur est 100 et le state indique finished.

# **Que se passe-t-il si une mise à niveau échoue avec NetApp Hybrid Cloud Control**

En cas de panne d'un disque ou d'un nœud lors de la mise à niveau, l'interface d'Element affiche les défaillances de cluster. Le processus de mise à niveau ne se poursuit pas vers le nœud suivant et attend que les pannes du cluster soient résolu. La barre de progression dans l'interface utilisateur indique que la mise à niveau attend la résolution des pannes du cluster. À ce stade, la sélection de **Pause** dans l'interface utilisateur ne fonctionnera pas, car la mise à niveau attend que le cluster fonctionne correctement. Vous devrez faire appel au support NetApp pour résoudre le problème.

Le contrôle du cloud hybride NetApp offre une période d'attente prédéfinie de trois heures. Pour ce faire, vous pouvez utiliser l'un des scénarios suivants :

- Les pannes de cluster sont résolues dans une fenêtre de trois heures, puis une mise à niveau est rétablie. Vous n'avez pas besoin d'effectuer d'action dans ce scénario.
- Le problème persiste après trois heures et l'état de la mise à niveau affiche **erreur** avec une bannière rouge. Vous pouvez reprendre la mise à niveau en sélectionnant **reprendre** après la résolution du problème.
- Le support NetApp a déterminé que la mise à niveau doit être provisoirement abandonnée pour prendre une action corrective avant une fenêtre de trois heures. Le support utilisera l'API pour annuler la mise à niveau.

L'abandon de la mise à niveau du cluster pendant la mise à jour d'un nœud peut entraîner le retrait non normal des disques du nœud. Si la suppression des disques n'est pas normale, le support NetApp implique une intervention manuelle de chaque fois que vous ajoutez des disques lors d'une mise à niveau. Il est possible que le nœud mette plus de temps à effectuer des mises à jour de firmware ou à effectuer des activités de synchronisation post-mise à jour. Si la progression de la mise à niveau semble bloquée, contactez le support NetApp pour obtenir de l'aide.

# **Trouvez plus d'informations**

- ["Documentation SolidFire et Element"](https://docs.netapp.com/us-en/element-software/index.html)
- ["Plug-in NetApp Element pour vCenter Server"](https://docs.netapp.com/us-en/vcp/index.html)

# <span id="page-23-0"></span>**Mettre à niveau le firmware du stockage**

À partir d'Element 12.0 et des services de gestion version 2.14, vous pouvez effectuer des mises à niveau firmware uniquement sur vos nœuds de stockage à l'aide de l'interface utilisateur NetApp Hybrid Cloud Control et de l'API REST. Cette procédure ne met pas à niveau le logiciel Element et vous permet de mettre à niveau le firmware du stockage en dehors de la version d'un élément majeur.

**Ce dont vous avez besoin**

- **Privilèges d'administrateur** : vous disposez des autorisations d'administrateur du cluster de stockage pour effectuer la mise à niveau.
- **Synchronisation de l'heure du système** : vous avez vérifié que l'heure du système sur tous les nœuds est synchronisée et que NTP est correctement configuré pour le cluster de stockage et les nœuds. Chaque nœud doit être configuré avec un serveur de noms DNS dans l'interface utilisateur Web par nœud (https://[IP address]:442) sans erreurs de cluster non résolues liées à l'inclinaison temporelle.
- **Ports système** : si vous utilisez le contrôle du cloud hybride NetApp pour les mises à niveau, vous avez vérifié que les ports nécessaires sont ouverts. Voir ["Ports réseau"](https://docs.netapp.com/fr-fr/element-software/storage/reference_prereq_network_port_requirements.html) pour en savoir plus.
- **Nœud de gestion** : pour l'interface utilisateur et l'API de contrôle de cloud hybride NetApp, le nœud de gestion de votre environnement exécute la version 11.3.
- **Services de gestion**: Vous avez mis à jour votre bundle de services de gestion à la dernière version.

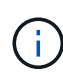

Pour les nœuds de stockage H610S exécutant la version 12.0 du logiciel Element, vous devez appliquer le correctif SUST-909 avant de mettre à niveau le pack du firmware du stockage 2.27. Contactez le support NetApp pour obtenir le D-patch avant de procéder à la mise à niveau. Voir ["Notes de version du pack de firmware de stockage 2.27".](http://docs.netapp.com/us-en/hci/docs/rn_storage_firmware_2.27.html)

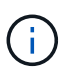

Vous devez effectuer la mise à niveau vers le dernier bundle de services de gestion avant de mettre à niveau le firmware de vos nœuds de stockage. Si vous mettez à jour votre logiciel Element vers la version 12.2 ou ultérieure, vous avez besoin des services de gestion 2.14.60 ou version ultérieure pour continuer.

- **Cluster Health** : vous avez effectué des vérifications d'intégrité. Voir ["Exécutez des vérifications de l'état](#page-7-0) [du stockage Element avant la mise à niveau du stockage".](#page-7-0)
- **Contrôleur de gestion de la carte mère (BMC) mis à jour pour les nœuds H610S**: Vous avez mis à niveau la version BMC pour vos nœuds H610S. Voir ["notes de version et instructions de mise à niveau"](https://docs.netapp.com/us-en/hci/docs/rn_H610S_BMC_3.84.07.html).

Pour obtenir une matrice complète de micrologiciel et de micrologiciel de pilote pour votre matériel, reportez-vous à la section ["Versions de firmware de stockage prises en charge pour](https://docs.netapp.com/fr-fr/element-software/hardware/fw_storage_nodes.html) [les nœuds de stockage SolidFire".](https://docs.netapp.com/fr-fr/element-software/hardware/fw_storage_nodes.html)

• **Temps de mise à niveau** : vous avez prévu suffisamment de temps pour effectuer votre mise à niveau. Lorsque vous effectuez une mise à niveau vers Element 12.5 ou une version ultérieure, le processus de mise à niveau varie en fonction de la version actuelle du logiciel Element et des mises à jour du firmware.

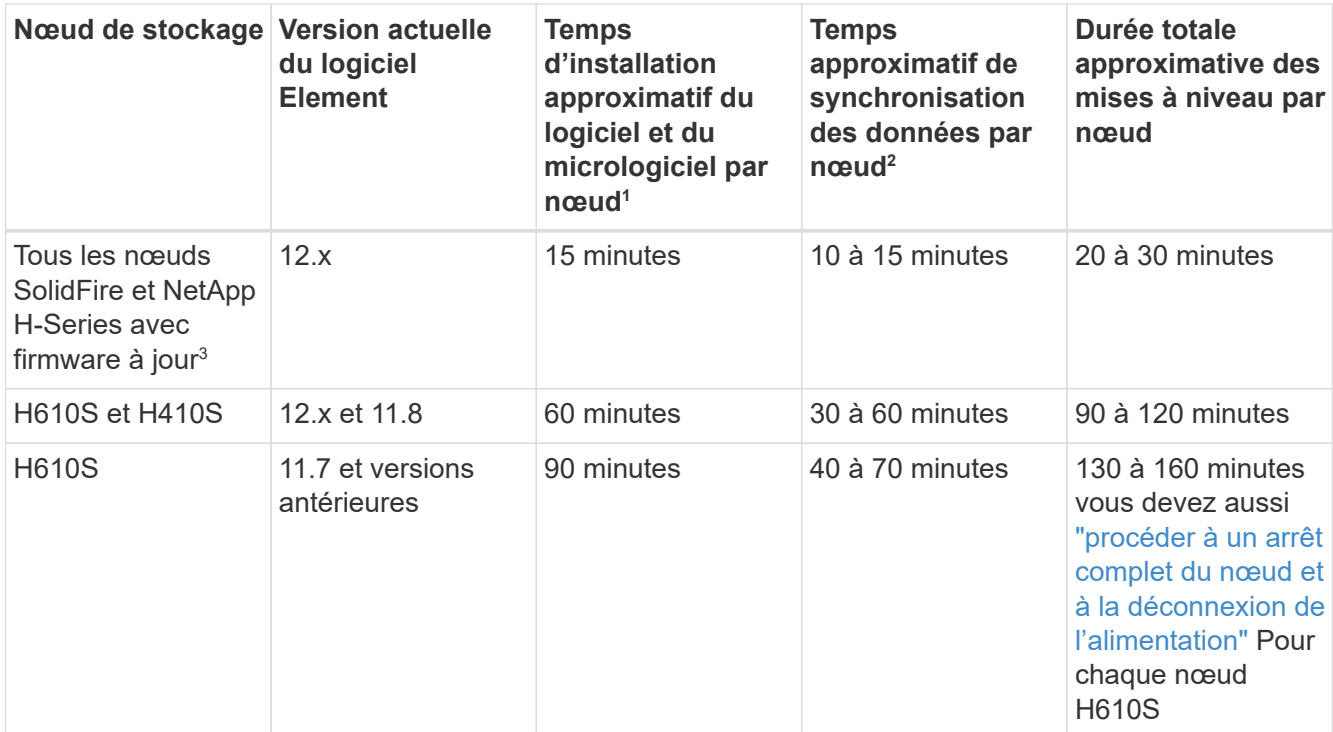

<sup>1</sup>pour une matrice complète de firmware et de pilotes pour votre matériel, reportez-vous à la section ["Versions de firmware de stockage prises en charge pour les nœuds de stockage SolidFire"](https://docs.netapp.com/fr-fr/element-software/hardware/fw_storage_nodes.html).

<sup>2</sup>si vous combinez un cluster avec une charge d'opérations d'E/S par seconde en écriture élevée et une durée de mise à jour du micrologiciel plus longue, le temps de synchronisation des données augmente.

<sup>3</sup>à partir de l'élément 12.7, les nœuds de stockage SF2405 et SF9608 ainsi que les nœuds FC FC0025 et SF-FCN-01 ne sont pas pris en charge. Si vous tentez de mettre à niveau un de ces nœuds vers Element 12.7, une erreur s'affiche, indiquant que ce nœud n'est pas pris en charge par Element 12.7.

- **Contrat de licence utilisateur final (CLUF)** : à partir des services de gestion 2.20.69, vous devez accepter et enregistrer le CLUF avant d'utiliser l'interface utilisateur ou l'API de contrôle du cloud hybride NetApp pour mettre à niveau le micrologiciel de stockage :
	- a. Ouvrez l'adresse IP du nœud de gestion dans un navigateur Web :

https://<ManagementNodeIP>

- b. Connectez-vous au contrôle de cloud hybride NetApp en fournissant les identifiants de l'administrateur du cluster de stockage.
- c. Sélectionnez **Upgrade** en haut à droite de l'interface.

d. Le CLUF s'affiche. Faites défiler vers le bas, sélectionnez **J'accepte les mises à jour actuelles et futures**, puis sélectionnez **Enregistrer**.

# **Options de mise à niveau**

Choisissez l'une des options de mise à niveau du micrologiciel de stockage suivantes :

- [Utilisez l'interface de contrôle du cloud hybride NetApp pour la mise à niveau du firmware du stockage](#page-25-0)
- [Utilisez l'API de contrôle de cloud hybride NetApp pour mettre à niveau le firmware du stockage](#page-28-0)

# <span id="page-25-0"></span>**Utilisez l'interface de contrôle du cloud hybride NetApp pour la mise à niveau du firmware du stockage**

Vous pouvez utiliser l'interface utilisateur de NetApp Hybrid Cloud Control pour mettre à niveau le firmware des nœuds de stockage dans votre cluster.

#### **Ce dont vous avez besoin**

• Si votre nœud de gestion n'est pas connecté à Internet, vous l'avez ["téléchargez le pack du firmware de](https://mysupport.netapp.com/site/products/all/details/element-software/downloads-tab/download/62654/Storage_Firmware_Bundle) [stockage".](https://mysupport.netapp.com/site/products/all/details/element-software/downloads-tab/download/62654/Storage_Firmware_Bundle)

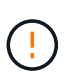

Pour les problèmes potentiels lors de la mise à niveau des clusters de stockage à l'aide de NetApp Hybrid Cloud Control et de solutions de contournement de ces problèmes, consultez le ["Article de la base de connaissances"](https://kb.netapp.com/Advice_and_Troubleshooting/Hybrid_Cloud_Infrastructure/NetApp_HCI/Potential_issues_and_workarounds_when_running_storage_upgrades_using_NetApp_Hybrid_Cloud_Control).

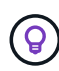

Le processus de mise à niveau prend environ 30 minutes par nœud de stockage. Si vous mettez à niveau un cluster de stockage Element vers la version 2.76 du firmware du stockage, des nœuds de stockage individuels ne redémarreront que durant la mise à niveau si le nouveau firmware est écrit sur le nœud.

# **Étapes**

1. Ouvrez l'adresse IP du nœud de gestion dans un navigateur Web :

https://<ManagementNodeIP>

- 2. Connectez-vous au contrôle de cloud hybride NetApp en fournissant les identifiants de l'administrateur du cluster de stockage.
- 3. Sélectionnez **Upgrade** en haut à droite de l'interface.
- 4. Sur la page **mises à niveau**, sélectionnez **stockage**.

L'onglet **Storage** répertorie les clusters de stockage qui font partie de votre installation. Si un cluster n'est pas accessible via NetApp Hybrid Cloud Control, il ne s'affiche pas sur la page **mises à niveau**. Si vous avez des clusters exécutant Element 12.0 ou une version ultérieure, la version actuelle des packs de firmware est répertoriée pour ces clusters. Si les nœuds d'un cluster ont des versions de micrologiciel différentes ou lorsque la mise à niveau progresse, vous verrez **multiple** dans la colonne **version actuelle du bundle de micrologiciels**. Vous pouvez sélectionner **multiple** pour accéder à la page **Nodes** pour comparer les versions du micrologiciel. Si tous les clusters exécutent des versions Element avant la version 12.0, aucune information concernant les numéros de version des packs de firmware n'apparaît.

Si le cluster est à jour et/ou qu'aucun package de mise à niveau n'est disponible, les onglets **Element** et **Firmware Only** ne s'affichent pas. Ces onglets ne s'affichent pas également lorsqu'une mise à niveau est en cours. Si l'onglet **Element** est affiché mais pas l'onglet **Firmware Only**, aucun progiciel de microprogramme n'est disponible.

- 5. Sélectionnez la flèche de liste déroulante située à côté du cluster que vous mettez à niveau.
- 6. Sélectionnez **Parcourir** pour télécharger le package de mise à niveau que vous avez téléchargé.
- 7. Attendez la fin du chargement. Une barre de progression indique l'état du téléchargement.

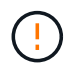

Le téléchargement du fichier sera perdu si vous vous éloignez de la fenêtre du navigateur.

Un message à l'écran s'affiche une fois le fichier téléchargé et validé. La validation peut prendre plusieurs minutes. Si vous ne vous éloignez pas de la fenêtre du navigateur à ce stade, le téléchargement du fichier est conservé.

- 8. Sélectionnez **Firmware Only**, puis choisissez parmi les versions de mise à niveau disponibles.
- 9. Sélectionnez **commencer la mise à niveau**.

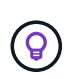

Le **Statut de mise à niveau** change pendant la mise à niveau pour refléter l'état du processus. Elle change également en réponse aux actions que vous avez effectuées, comme la mise en pause de la mise à niveau, ou si la mise à niveau renvoie une erreur. Voir [Modifications du statut des mises à niveau](#page-16-0).

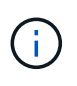

Pendant que la mise à niveau est en cours, vous pouvez quitter la page et y revenir plus tard pour continuer à suivre la progression. La page ne met pas à jour dynamiquement l'état et la version actuelle si la ligne du cluster est réduite. La ligne du cluster doit être développée pour mettre à jour la table ou vous pouvez actualiser la page.

Vous pouvez télécharger les journaux une fois la mise à niveau terminée.

#### **Modifications du statut des mises à niveau**

Voici les différents États que la colonne **Upgrade Status** de l'interface utilisateur affiche avant, pendant et après le processus de mise à niveau :

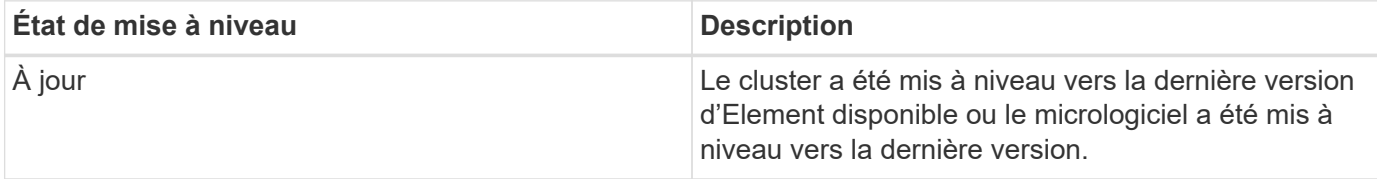

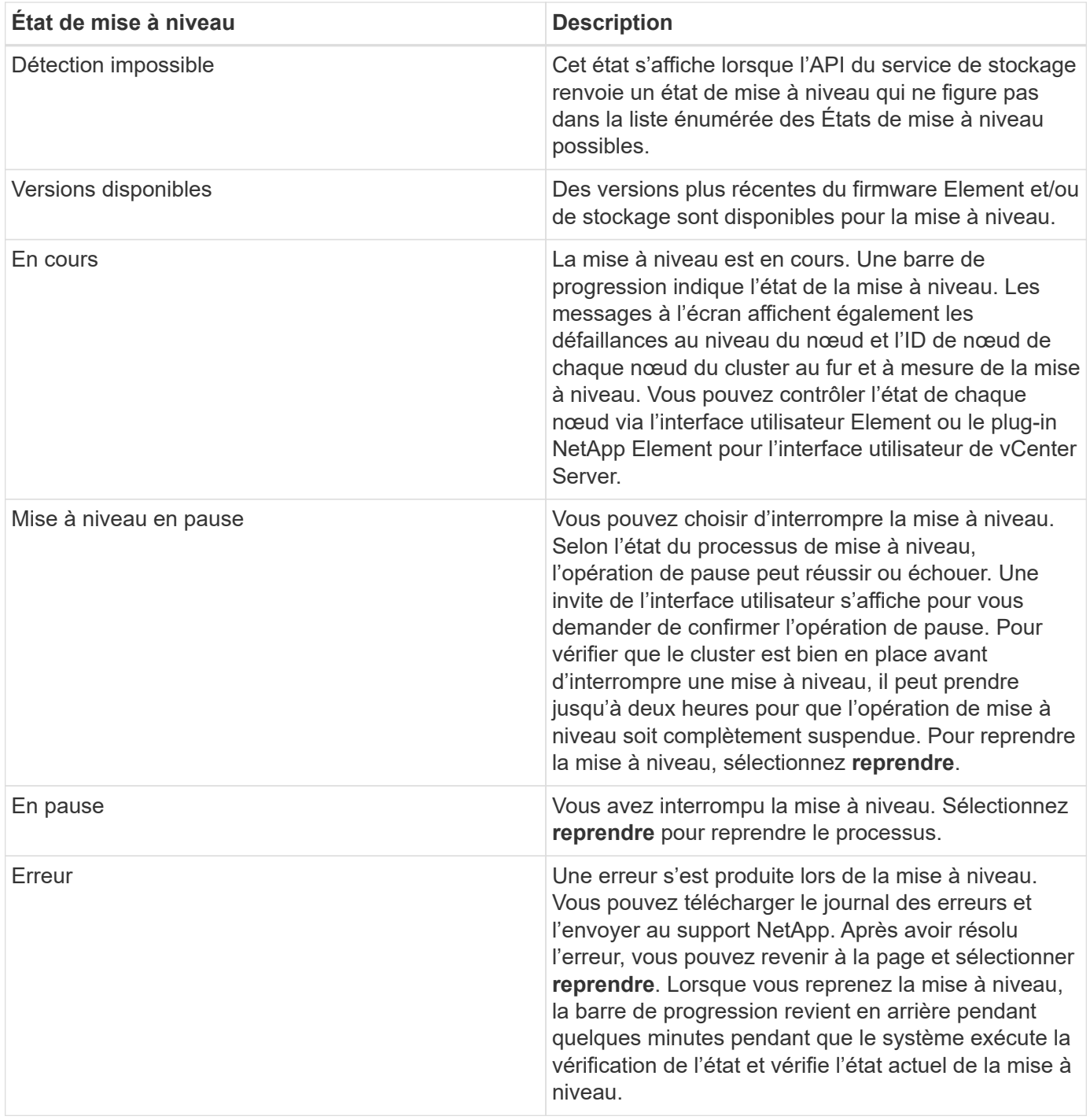

# **Que se passe-t-il si une mise à niveau échoue avec NetApp Hybrid Cloud Control**

En cas de panne d'un disque ou d'un nœud lors de la mise à niveau, l'interface d'Element affiche les défaillances de cluster. Le processus de mise à niveau ne se poursuit pas vers le nœud suivant et attend que les pannes du cluster soient résolu. La barre de progression dans l'interface utilisateur indique que la mise à niveau attend la résolution des pannes du cluster. À ce stade, la sélection de **Pause** dans l'interface utilisateur ne fonctionnera pas, car la mise à niveau attend que le cluster fonctionne correctement. Vous devrez faire appel au support NetApp pour résoudre le problème.

Le contrôle du cloud hybride NetApp offre une période d'attente prédéfinie de trois heures. Pour ce faire, vous pouvez utiliser l'un des scénarios suivants :

- Les pannes de cluster sont résolues dans une fenêtre de trois heures, puis une mise à niveau est rétablie. Vous n'avez pas besoin d'effectuer d'action dans ce scénario.
- Le problème persiste après trois heures et l'état de la mise à niveau affiche **erreur** avec une bannière rouge. Vous pouvez reprendre la mise à niveau en sélectionnant **reprendre** après la résolution du problème.
- Le support NetApp a déterminé que la mise à niveau doit être provisoirement abandonnée pour prendre une action corrective avant une fenêtre de trois heures. Le support utilisera l'API pour annuler la mise à niveau.

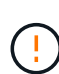

L'abandon de la mise à niveau du cluster pendant la mise à jour d'un nœud peut entraîner le retrait non normal des disques du nœud. Si la suppression des disques n'est pas normale, le support NetApp implique une intervention manuelle de chaque fois que vous ajoutez des disques lors d'une mise à niveau. Il est possible que le nœud mette plus de temps à effectuer des mises à jour de firmware ou à effectuer des activités de synchronisation post-mise à jour. Si la progression de la mise à niveau semble bloquée, contactez le support NetApp pour obtenir de l'aide.

# <span id="page-28-0"></span>**Utilisez l'API de contrôle de cloud hybride NetApp pour mettre à niveau le firmware du stockage**

Vous pouvez utiliser des API pour mettre à niveau les nœuds de stockage d'un cluster vers la version la plus récente du logiciel Element. Vous pouvez utiliser l'outil d'automatisation de votre choix pour exécuter les API. Le workflow d'API documenté ici utilise l'interface d'API REST disponible sur le nœud de gestion, par exemple.

# **Étapes**

- 1. Téléchargez le pack de mise à niveau du firmware de stockage sur un dispositif accessible au nœud de gestion (allez vers le logiciel Element) ["page de téléchargements"](https://mysupport.netapp.com/site/products/all/details/element-software/downloads-tab) et téléchargez l'image la plus récente du firmware de stockage.
- 2. Téléchargez le pack de mise à niveau du firmware de stockage sur le nœud de gestion :
	- a. Ouvrez l'interface de l'API REST du nœud de gestion sur le nœud de gestion :

https://<ManagementNodeIP>/package-repository/1/

- b. Sélectionnez **Authorise** et procédez comme suit :
	- i. Saisissez le nom d'utilisateur et le mot de passe du cluster.
	- ii. Saisissez l'ID client en tant que mnode-client.
	- iii. Sélectionnez **Autoriser** pour démarrer une session.
	- iv. Fermez la fenêtre d'autorisation.
- c. Dans l'interface utilisateur de l'API REST, sélectionnez **POST /packages**.
- d. Sélectionnez **essayez-le**.
- e. Sélectionnez **Parcourir** et sélectionnez le package de mise à niveau.
- f. Sélectionnez **Exécuter** pour lancer le téléchargement.
- g. Dans la réponse, copiez et enregistrez l'ID de package ("id") pour une utilisation ultérieure.
- 3. Vérifiez l'état du chargement.
	- a. Dans l'interface utilisateur de l'API REST, sélectionnez **GET /packages/{ID}/status**.
- b. Sélectionnez **essayez-le**.
- c. Saisissez l'ID du progiciel de micrologiciel que vous avez copié à l'étape précédente dans **ID**.
- d. Sélectionnez **Exécuter** pour lancer la demande d'état.

La réponse indique state comme SUCCESS une fois l'opération terminée.

- 4. Identifiez l'ID de ressource d'installation :
	- a. Ouvrez l'interface de l'API REST du nœud de gestion sur le nœud de gestion :

https://<ManagementNodeIP>/inventory/1/

- b. Sélectionnez **Authorise** et procédez comme suit :
	- i. Saisissez le nom d'utilisateur et le mot de passe du cluster.
	- ii. Saisissez l'ID client en tant que mnode-client.
	- iii. Sélectionnez **Autoriser** pour démarrer une session.
	- iv. Fermez la fenêtre d'autorisation.
- c. Dans l'interface utilisateur de l'API REST, sélectionnez **OBTENIR /installations**.
- d. Sélectionnez **essayez-le**.
- e. Sélectionnez **Exécuter**.
- f. Dans le cas d'une réponse, copiez l'ID de ressource d'installation (id).

```
"id": "abcd01e2-xx00-4ccf-11ee-11f111xx9a0b",
"management": {
    "errors": [],
   "inventory": {
      "authoritativeClusterMvip": "10.111.111.111",
      "bundleVersion": "2.14.19",
      "managementIp": "10.111.111.111",
      "version": "1.4.12"
```
- g. Dans l'interface utilisateur de l'API REST, sélectionnez **GET /installations/{ID}**.
- h. Sélectionnez **essayez-le**.
- i. Collez l'ID de ressource d'installation dans le champ **ID**.
- j. Sélectionnez **Exécuter**.
- k. Dans le cas de, copiez et enregistrez l'ID de cluster de stockage ("id") du cluster que vous envisagez de mettre à niveau pour une utilisation ultérieure.

```
"storage": {
    "errors": [],
    "inventory": {
      "clusters": [
        {
          "clusterUuid": "a1bd1111-4f1e-46zz-ab6f-0a1111b1111x",
          "id": "a1bd1111-4f1e-46zz-ab6f-a1a1a111b012",
```
- 5. Exécutez la mise à niveau du micrologiciel de stockage :
	- a. Ouvrez l'interface de l'API REST de stockage sur le nœud de gestion :

https://<ManagementNodeIP>/storage/1/

- b. Sélectionnez **Authorise** et procédez comme suit :
	- i. Saisissez le nom d'utilisateur et le mot de passe du cluster.
	- ii. Saisissez l'ID client en tant que mnode-client.
	- iii. Sélectionnez **Autoriser** pour démarrer une session.
	- iv. Fermez la fenêtre.
- c. Sélectionnez **POST /mises à niveau**.
- d. Sélectionnez **essayez-le**.
- e. Saisissez l'ID du package de mise à niveau dans le champ des paramètres.
- f. Saisissez l'ID de cluster de stockage dans le champ paramètre.
- g. Sélectionnez **Exécuter** pour lancer la mise à niveau.

La réponse doit indiquer l'état comme initializing:

```
{
  " links": {
      "collection": "https://localhost:442/storage/upgrades",
      "self": "https://localhost:442/storage/upgrades/3fa85f64-1111-4562-
b3fc-2c963f66abc1",
      "log": https://localhost:442/storage/upgrades/3fa85f64-1111-4562-
b3fc-2c963f66abc1/log
    },
    "storageId": "114f14a4-1a1a-11e9-9088-6c0b84e200b4",
    "upgradeId": "334f14a4-1a1a-11e9-1055-6c0b84e2001b4",
    "packageId": "774f14a4-1a1a-11e9-8888-6c0b84e200b4",
    "config": {},
    "state": "initializing",
    "status": {
      "availableActions": [
```

```
  "string"
    \frac{1}{\sqrt{2}}  "message": "string",
      "nodeDetails": [
        {
           "message": "string",
           "step": "NodePreStart",
           "nodeID": 0,
           "numAttempt": 0
        }
      ],
      "percent": 0,
      "step": "ClusterPreStart",
      "timestamp": "2020-04-21T22:10:57.057Z",
      "failedHealthChecks": [
         {
           "checkID": 0,
         "name": "string",
           "displayName": "string",
           "passed": true,
         "kb": "string",
           "description": "string",
           "remedy": "string",
           "severity": "string",
           "data": {},
           "nodeID": 0
         }
      ]
    },
    "taskId": "123f14a4-1a1a-11e9-7777-6c0b84e123b2",
    "dateCompleted": "2020-04-21T22:10:57.057Z",
    "dateCreated": "2020-04-21T22:10:57.057Z"
}
```
a. Copiez l'ID de mise à niveau ("upgradeId") qui fait partie de la réponse.

6. Vérifier la progression et les résultats de la mise à niveau :

# a. Sélectionnez **GET /upgrades/{upseId}**.

- b. Sélectionnez **essayez-le**.
- c. Saisissez l'ID de mise à niveau de l'étape précédente dans **mise à niveau Id**.
- d. Sélectionnez **Exécuter**.
- e. Procédez de l'une des manières suivantes en cas de problème ou d'exigence spéciale lors de la mise à niveau :

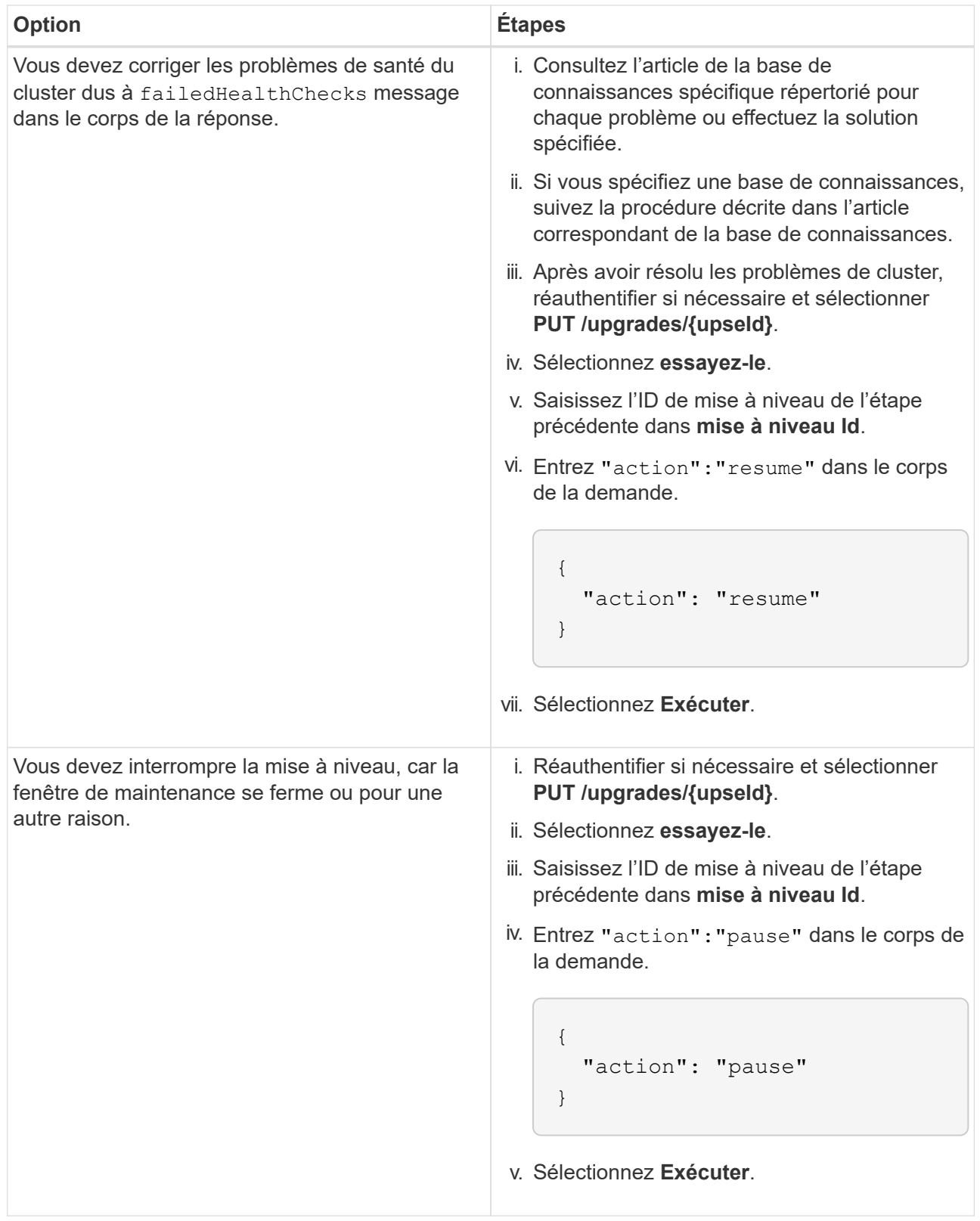

f. Exécutez l'API **GET /upgrades/{upseId}** plusieurs fois, selon les besoins, jusqu'à ce que le processus soit terminé.

Pendant la mise à niveau, le status indique running si aucune erreur n'est détectée. Lorsque chaque nœud est mis à niveau, le step la valeur passe à NodeFinished.

La mise à niveau a réussi une fois que l' percent la valeur est 100 et le state indique finished.

# **Trouvez plus d'informations**

- ["Documentation SolidFire et Element"](https://docs.netapp.com/us-en/element-software/index.html)
- ["Plug-in NetApp Element pour vCenter Server"](https://docs.netapp.com/us-en/vcp/index.html)

# <span id="page-33-0"></span>**Mettre à niveau un nœud de gestion**

Vous pouvez mettre à niveau votre nœud de gestion vers le nœud de gestion 12.5 ou version ultérieure à partir de la version 12.3.x ou ultérieure.

La mise à niveau du système d'exploitation du nœud de gestion n'est plus nécessaire pour mettre à niveau le logiciel Element sur le cluster de stockage. Il vous suffit de mettre à niveau les services de gestion vers la dernière version pour effectuer les mises à niveau d'Element avec NetApp Hybrid Cloud Control. Suivez la procédure de mise à niveau du nœud de gestion pour votre scénario si vous souhaitez mettre à niveau le système d'exploitation du nœud de gestion pour d'autres raisons, telles que la résolution des problèmes de sécurité.

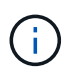

Pour plus d'informations sur la mise à niveau de nœuds de gestion 12.2 ou version antérieure, consultez le ["Documentation de mise à niveau des nœuds de gestion Element 12.3.x"](https://docs.netapp.com/us-en/element-software-123/upgrade/task_hcc_upgrade_management_node.html).

# **Options de mise à niveau**

Choisissez l'une des options suivantes :

- [Mettez à niveau un nœud de gestion vers la version 12.5 ou ultérieure à partir de la version 12.3.x ou](#page-33-1) [ultérieure](#page-33-1)
- [Reconfigurez l'authentification à l'aide de l'API REST de nœud de gestion](#page-35-0)

Choisissez cette option si vous avez mis à jour **séquentiellement** (1) votre version de services de gestion et (2) votre version de stockage Element et que vous souhaitez **conserver** votre noeud de gestion existant :

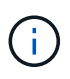

Si vous ne mettez pas à jour les services de gestion suivis par le stockage Element, vous ne pouvez pas reconfigurer la reauthentification à l'aide de cette procédure. Suivez plutôt la procédure de mise à niveau appropriée.

#### <span id="page-33-1"></span>**Mettez à niveau un nœud de gestion vers la version 12.5 ou ultérieure à partir de la version 12.3.x ou ultérieure**

Vous pouvez effectuer une mise à niveau sans déplacement du nœud de gestion depuis la version 12.3.x ou ultérieure vers la version 12.5 ou ultérieure, sans avoir à provisionner une nouvelle machine virtuelle de nœud de gestion.

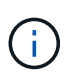

Le nœud de gestion Element 12.5 ou version ultérieure est une mise à niveau facultative. Elle n'est pas requise pour les déploiements existants.

# **Ce dont vous avez besoin**

- La mémoire RAM de la machine virtuelle du nœud de gestion est de 24 Go.
- Le nœud de gestion que vous souhaitez mettre à niveau est la version 12.0 et utilise la mise en réseau IPv4. La version 12.5 ou ultérieure du nœud de gestion ne prend pas en charge IPv6.

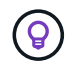

Pour vérifier la version de votre nœud de gestion, connectez-vous à votre nœud de gestion et consultez le numéro de version d'élément dans la bannière de connexion.

- Vous avez mis à jour votre bundle de services de gestion vers la dernière version à l'aide de NetApp Hybrid Cloud Control. Vous pouvez accéder au contrôle du cloud hybride NetApp à partir de l'adresse IP suivante : https://<ManagementNodeIP>
- Si vous mettez à jour votre noeud de gestion vers la version 12.5 ou ultérieure, vous avez besoin des services de gestion 2.21.61 ou version ultérieure pour continuer.
- Vous avez configuré une carte réseau supplémentaire (si nécessaire) en suivant les instructions de la section ["Configuration d'une carte réseau de stockage supplémentaire"](https://docs.netapp.com/fr-fr/element-software/mnode/task_mnode_install_add_storage_NIC.html).

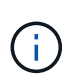

Les volumes persistants peuvent nécessiter une carte réseau supplémentaire si eth0 n'est pas en mesure d'être acheminés vers SVIP. Configurez une nouvelle carte réseau sur le réseau de stockage iSCSI pour permettre la configuration de volumes persistants.

• Les nœuds de stockage exécutent Element 12.3.x ou une version ultérieure.

# **Étapes**

- 1. Connectez-vous à la machine virtuelle du nœud de gestion via SSH ou l'accès à la console.
- 2. Téléchargez le ["ISO du nœud de gestion"](https://mysupport.netapp.com/site/products/all/details/element-software/downloads-tab) Pour le logiciel Element du site de support NetApp vers la machine virtuelle du nœud de gestion.

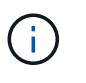

Le nom de l'ISO est similaire à solidfire-fdva-<Element release>-patchX-XX.X.X.XXXX.iso

3. Vérifiez l'intégrité du téléchargement en exécutant md5sum sur le fichier téléchargé et comparez les résultats à ceux disponibles sur le site de support NetApp pour le logiciel Element, comme dans l'exemple suivant :

```
sudo md5sum -b <path to iso>/solidfire-fdva-<Element release>-patchX-
XX.X.X.XXXX.iso
```
4. Montez l'image ISO du nœud de gestion et copiez le contenu dans le système de fichiers à l'aide des commandes suivantes :

sudo mkdir -p /upgrade

```
sudo mount <solidfire-fdva-<Element release>-patchX-XX.X.X.XXXX.iso>
/mnt
```

```
sudo cp -r /mnt/* /upgrade
```
5. Accédez au répertoire de base et démontez le fichier ISO de /mnt:

```
sudo umount /mnt
```
6. Supprimez l'ISO pour économiser de l'espace sur le nœud de gestion :

```
sudo rm <path to iso>/solidfire-fdva-<Element release>-patchX-
XX.X.X.XXXX.iso
```
7. Sur le nœud de gestion que vous mettez à niveau, exécutez la commande suivante pour mettre à niveau la version du système d'exploitation du nœud de gestion. Le script conserve tous les fichiers de configuration nécessaires après la mise à niveau, tels que les paramètres Active IQ Collector et proxy.

```
sudo /sf/rtfi/bin/sfrtfi_inplace
file:///upgrade/casper/filesystem.squashfs sf_upgrade=1
```
Le nœud de gestion redémarre avec un nouveau système d'exploitation une fois le processus de mise à niveau terminé.

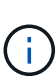

Après avoir exécuté la commande sudo décrite dans cette étape, la session SSH est arrêtée. Un accès à la console est nécessaire pour assurer une surveillance continue. Si aucun accès à la console n'est disponible lors de la mise à niveau, réessayez la connexion SSH et vérifiez la connectivité au bout de 15 à 30 minutes. Une fois connecté, vous pouvez confirmer la nouvelle version du système d'exploitation dans la bannière SSH qui indique que la mise à niveau a abouti.

8. Sur le nœud de gestion, exécutez la redeploy-mnode script pour conserver les paramètres de configuration précédents des services de gestion :

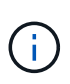

Le script conserve la configuration précédente des services de gestion, y compris la configuration du service Active IQ Collector, des contrôleurs (vCenters) ou du proxy, en fonction de vos paramètres.

sudo /sf/packages/mnode/redeploy-mnode -mu <mnode user>

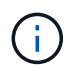

Si vous aviez précédemment désactivé la fonctionnalité SSH sur le nœud de gestion, vous devez ["Désactivez de nouveau SSH"](https://docs.netapp.com/fr-fr/element-software/mnode/task_mnode_ssh_management.html) sur le nœud de gestion restauré. Fonctionnalité SSH disponible ["Accès à la session de tunnel de support à distance \(RST\) de NetApp"](https://docs.netapp.com/fr-fr/element-software/mnode/task_mnode_enable_remote_support_connections.html) est activé par défaut sur le nœud de gestion.

# <span id="page-35-0"></span>**Reconfigurez l'authentification à l'aide de l'API REST de nœud de gestion**

Vous pouvez conserver votre nœud de gestion existant si vous disposez de services de gestion mis à niveau séquentiellement (1) votre système de stockage Element. Si vous avez suivi un ordre de mise à niveau différent, reportez-vous aux procédures de mise à niveau des nœuds de gestion sur place.

#### **Avant de commencer**

- Vous avez mis à jour vos services de gestion vers la version 2.20.69 ou ultérieure.
- Votre cluster de stockage exécute Element 12.3 ou une version ultérieure.
- Vous avez mis à jour vos services de gestion de façon séquentielle, puis mis à niveau votre stockage Element. Vous ne pouvez pas reconfigurer l'authentification à l'aide de cette procédure à moins que vous ayez terminé les mises à niveau dans l'ordre décrit.

# **Étapes**

1. Ouvrez l'interface de l'API REST du nœud de gestion sur le nœud de gestion :

https://<ManagementNodeIP>/mnode

- 2. Sélectionnez **Authorise** et procédez comme suit :
	- a. Saisissez le nom d'utilisateur et le mot de passe du cluster.
	- b. Saisissez l'ID client en tant que mnode-client si la valeur n'est pas déjà renseignée.
	- c. Sélectionnez **Autoriser** pour démarrer une session.
- 3. Dans l'interface utilisateur de l'API REST, sélectionnez **POST /services/reconfigure-auth**.
- 4. Sélectionnez **essayez-le**.
- 5. Pour le paramètre **load\_images**, sélectionnez true.
- 6. Sélectionnez **Exécuter**.

Le corps de réponse indique que la reconfiguration a réussi.

# **Trouvez plus d'informations**

- ["Documentation SolidFire et Element"](https://docs.netapp.com/us-en/element-software/index.html)
- ["Plug-in NetApp Element pour vCenter Server"](https://docs.netapp.com/us-en/vcp/index.html)

# <span id="page-36-0"></span>**Mettez à niveau le plug-in Element pour vCenter Server**

Pour les environnements vSphere existants équipés d'un plug-in NetApp Element enregistré pour VMware vCenter Server, vous pouvez mettre à jour votre enregistrement de plug-in après la première mise à jour du package de services de gestion contenant le service de plug-in.

Vous pouvez mettre à jour l'enregistrement du plug-in sur vCenter Server Virtual Appliance (vCSA) ou Windows à l'aide de l'utilitaire d'enregistrement. Vous devez modifier votre inscription au plug-in vCenter sur chaque serveur vCenter où vous devez utiliser le plug-in.

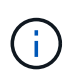

Services de gestion 2.22.7 inclut Element Plug-in pour vCenter Server 5.0 qui contient le plug-in distant. Si vous utilisez le plug-in Element, vous devez effectuer une mise à niveau vers les services de gestion version 2.22.7 ou ultérieure pour vous conformer à la directive VMware qui supprime le support des plug-ins locaux. ["En savoir plus >>"](https://kb.vmware.com/s/article/87880).

# **Plug-in Element vCenter version 5.0 ou ultérieure**

Cette procédure de mise à niveau couvre les scénarios de mise à niveau suivants :

- Vous effectuez une mise à niveau vers Element Plug-in pour vCenter Server 5.2, 5.1 ou 5.0.
- Vous mettez à niveau vers un client Web HTML5 8.0 ou 7.0.

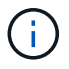

Le plug-in Element pour vCenter 5.0 ou version ultérieure n'est pas compatible avec vCenter Server 6.7 et 6.5.

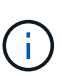

Lorsque vous effectuez une mise à niveau d'Element Plug-in pour vCenter Server 4.x vers 5.x, les clusters déjà configurés avec le plug-in sont perdus car les données ne peuvent pas être copiées d'une instance vCenter vers un plug-in distant. Vous devez ajouter à nouveau les clusters au plug-in distant. Il s'agit d'une activité ponctuelle lors de la mise à niveau d'un plug-in local vers un plug-in distant.

# **Plug-in Element vCenter 4.10 ou version antérieure**

Cette procédure de mise à niveau couvre les scénarios de mise à niveau suivants :

- Vous allez effectuer la mise à niveau vers le plug-in Element pour vCenter Server 4.10, 4.9, 4.8, 4.7, 4.6, 4.5 ou 4.4.
- Vous mettez à niveau vers un client Web HTML5 7.0, 6.7 ou 6.5.
- Le plug-in n'est pas compatible avec VMware vCenter Server 8.0 pour le plug-in Element pour VMware vCenter Server 4.x.
- Le plug-in n'est pas compatible avec VMware vCenter Server 6.5 pour le plug-in Element pour VMware vCenter Server 4.6, 4.7 et 4.8.
	- Vous effectuez la mise à niveau vers un client Web 6.7 Flash vSphere.

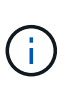

Le plug-in est compatible avec vSphere Web client version 6.7 U2 pour Flash, 6.7 U3 (Flash et HTML5) et 7.0 U1. Le plug-in n'est pas compatible avec la version 6.7 U2 build 13007421 du client Web HTML5 vSphere et avec les autres versions 6.7 U2 publiées avant la mise à jour 2a (build 13643870). Pour plus d'informations sur les versions vSphere prises en charge, consultez les notes de version pour ["votre version](https://docs.netapp.com/us-en/vcp/rn_relatedrn_vcp.html#netapp-element-plug-in-for-vcenter-server) [du plug-in"](https://docs.netapp.com/us-en/vcp/rn_relatedrn_vcp.html#netapp-element-plug-in-for-vcenter-server).

#### **Ce dont vous avez besoin**

- **Privilèges d'administrateur** : vous disposez des privilèges de rôle d'administrateur vCenter pour installer un plug-in.
- **Mises à niveau vSphere** : vous avez effectué toutes les mises à niveau vCenter nécessaires avant de mettre à niveau le plug-in NetApp Element pour vCenter Server. Cette procédure suppose que les mises à niveau de vCenter sont déjà terminées.
- **VCenter Server** : votre plug-in vCenter version 4.x ou 5.x est enregistré auprès d'un serveur vCenter. À partir de l'utilitaire d'enregistrement (<https://<ManagementNodeIP>:9443>), sélectionnez **Statut d'enregistrement**, renseignez les champs nécessaires et sélectionnez **vérifier l'état** pour vérifier que le

plug-in vCenter est déjà enregistré et le numéro de version de l'installation actuelle.

- **Mises à jour des services de gestion**: Vous avez mis à jour votre ["pack de services de gestion"](https://mysupport.netapp.com/site/products/all/details/mgmtservices/downloads-tab) à la dernière version. Les mises à jour du plug-in vCenter sont distribuées par le biais de mises à jour de services de gestion publiées en dehors des principales versions des produits pour le stockage 100 % Flash SolidFire de NetApp.
- **Mises à niveau des nœuds de gestion** :
	- Depuis le plug-in Element vCenter 5.0, vous exécutez un nœud de gestion qui a été ["mise à niveau"](#page-33-0) à la version 12.3.x ou ultérieure.
	- Pour le plug-in Element vCenter 4.4 à 4.10, vous exécutez un nœud de gestion ["mise à niveau"](#page-33-0) à la version 11.3 ou ultérieure. Le plug-in vCenter 4.4 ou version ultérieure requiert un nœud de gestion 11.3 ou version ultérieure doté d'une architecture modulaire fournissant des services individuels. Votre nœud de gestion doit être mis sous tension avec son adresse IP ou son adresse DHCP configurée.
- **Mises à niveau du stockage Element** :
	- Depuis le plug-in Element vCenter 5.0, un cluster exécute le logiciel NetApp Element 12.3.x ou une version ultérieure.
	- Pour le plug-in Element vCenter 4.10 ou version antérieure, un cluster exécute le logiciel NetApp Element 11.3 ou version ultérieure.
- **VSphere Web client** : vous êtes déconnecté du client Web vSphere avant de commencer une mise à niveau de plug-in. Si vous ne vous déconnectez pas, le client Web ne reconnaîtra pas les mises à jour effectuées au cours de ce processus.

# **Étapes**

1. Entrez l'adresse IP de votre nœud de gestion dans un navigateur, y compris le port TCP pour l'enregistrement :

`https://<ManagementNodeIP>:9443`L'interface utilisateur de l'utilitaire d'enregistrement s'ouvre sur la page **Manage QoSSIOC Service Credentials** du plug-in.

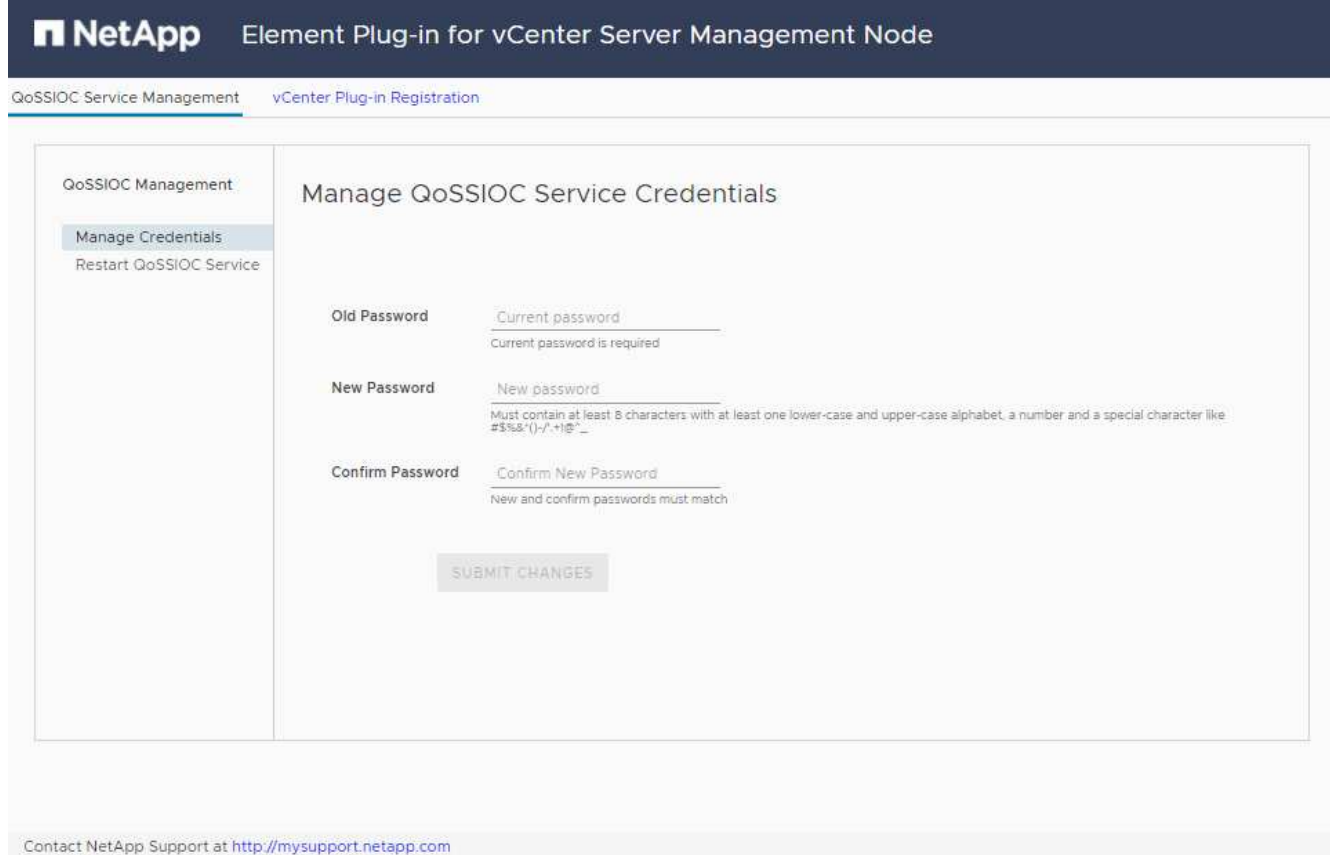

# 2. Sélectionnez **enregistrement du plug-in vCenter**.

◦ Page d'enregistrement du plug-in vCenter pour Element Plug-in pour vCenter Server 5.x :

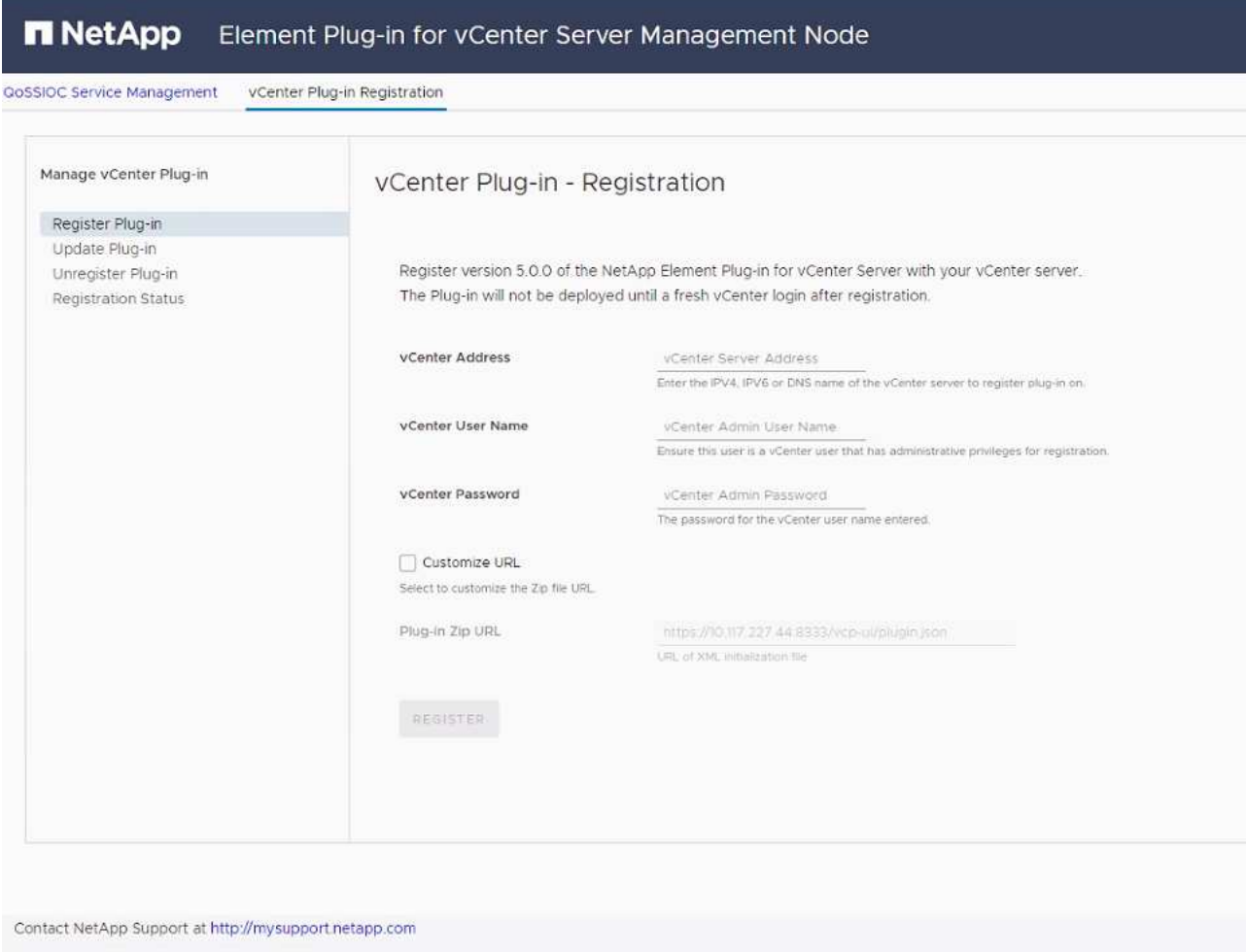

◦ La page d'inscription du plug-in vCenter pour le plug-in Element pour vCenter Server 4.10 ou version antérieure :

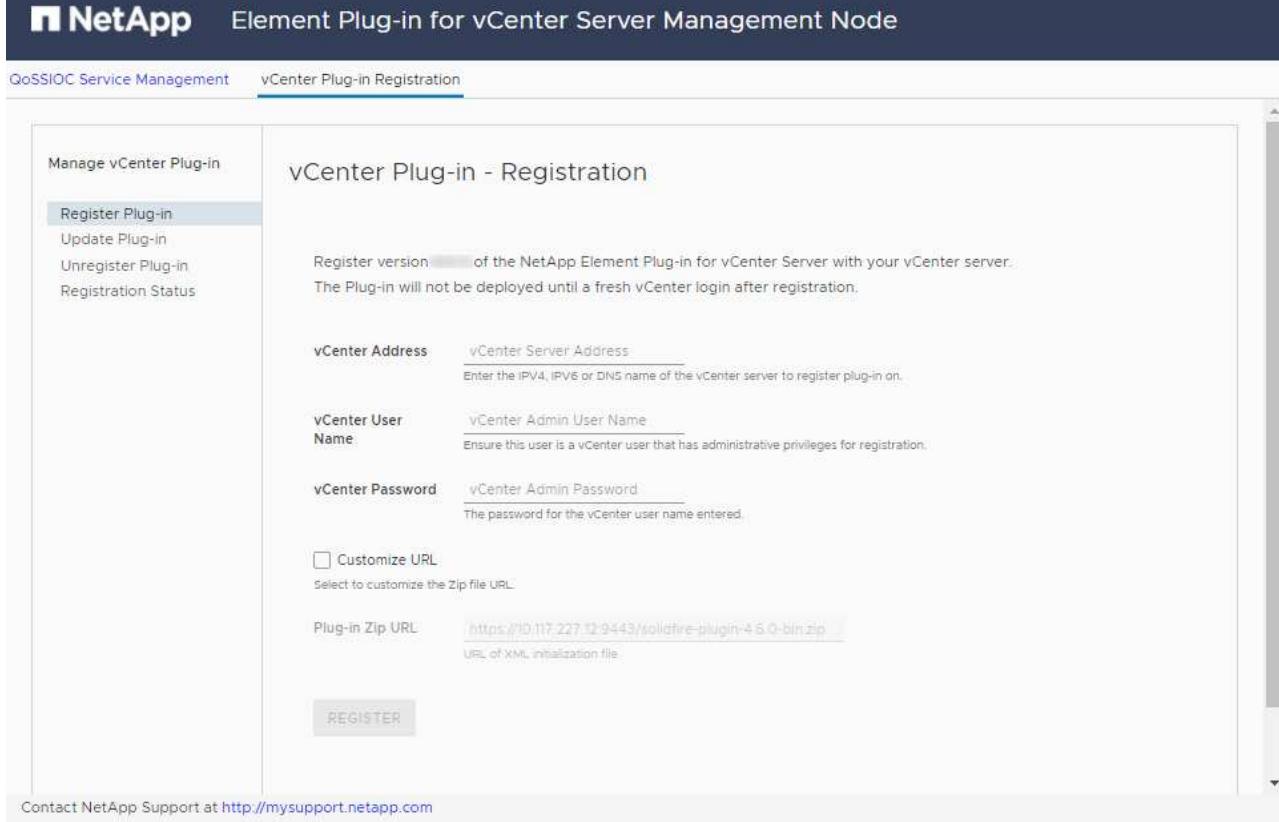

- 3. Dans **Manage vCenter Plug-in**, sélectionnez **Update Plug-in**.
- 4. Confirmez ou mettez à jour les informations suivantes :
	- a. L'adresse IPv4 ou le FQDN du service vCenter sur lequel vous enregistrez votre plug-in.
	- b. Nom d'utilisateur de vCenter Administrator.

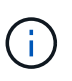

Le nom d'utilisateur et les informations d'identification du mot de passe que vous entrez doivent correspondre à un utilisateur disposant des privilèges de rôle d'administrateur vCenter.

- c. Mot de passe de l'administrateur vCenter.
- d. (Pour les serveurs internes/sites distants) selon la version du plug-in Element pour vCenter, une URL personnalisée pour le fichier JSON ou le plug-in ZIP :
	- i. Depuis le plug-in Element pour vCenter Server 5.0, une URL personnalisée pour le fichier JSON du plug-in.

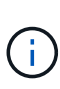

Vous pouvez sélectionner **URL personnalisée** pour personnaliser l'URL si vous utilisez un serveur HTTP ou HTTPS (site sombre) ou si vous avez modifié le nom de fichier JSON ou les paramètres réseau. Pour plus d'informations sur la configuration d'une URL, reportez-vous à la documentation du plug-in Element pour vCenter Server sur la modification des propriétés vCenter d'un serveur HTTP interne (site sombre).

ii. Pour le plug-in Element pour vCenter Server 4.10 ou version antérieure, une URL personnalisée pour le plug-in ZIP.

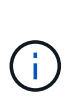

Vous pouvez sélectionner **URL personnalisée** pour personnaliser l'URL si vous utilisez un serveur HTTP ou HTTPS (site sombre) ou si vous avez modifié le nom de fichier ZIP ou les paramètres réseau. Pour plus d'informations sur la configuration d'une URL, reportez-vous à la documentation du plug-in Element pour vCenter Server sur la modification des propriétés vCenter d'un serveur HTTP interne (site sombre).

5. Sélectionnez **mettre à jour**.

Une bannière apparaît dans l'interface utilisateur de l'utilitaire d'enregistrement lorsque l'enregistrement a réussi.

6. Connectez-vous au client Web vSphere en tant qu'administrateur vCenter. Si vous êtes déjà connecté au client Web vSphere, vous devez d'abord vous déconnecter, attendre deux à trois minutes, puis vous reconnecter.

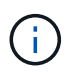

Cette action crée une nouvelle base de données et termine l'installation dans vSphere Web client.

- 7. Dans le client Web vSphere, recherchez les tâches terminées suivantes dans le moniteur des tâches pour vous assurer que l'installation est terminée : Download plug-in et Deploy plug-in.
- 8. Vérifiez que les points d'extension du plug-in apparaissent dans l'onglet **raccourcis** de vSphere Web client et dans le panneau latéral.
	- Depuis le plug-in Element pour vCenter Server 5.0, le point d'extension du plug-in distant NetApp Element apparaît :

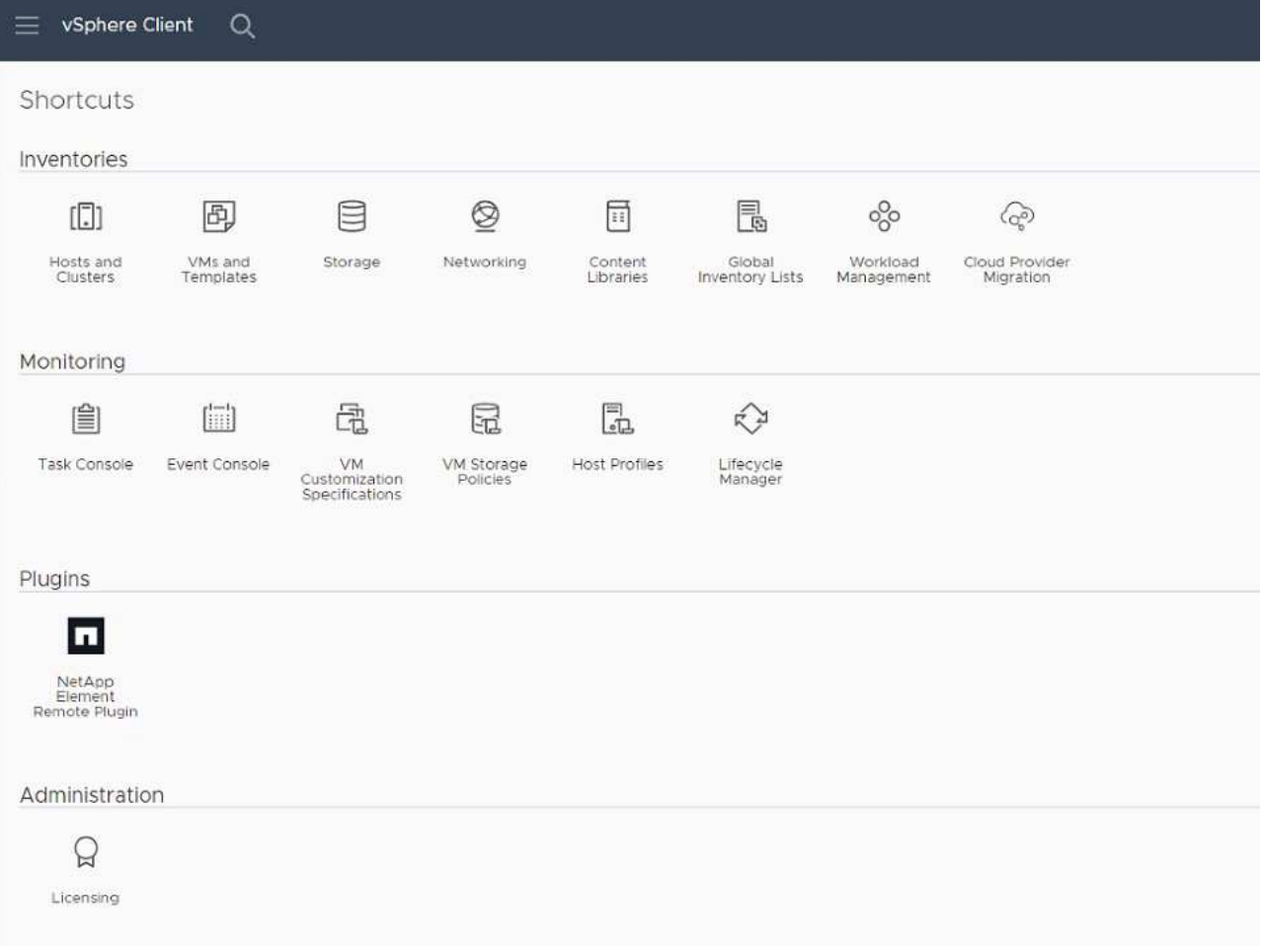

◦ Pour le plug-in Element pour vCenter Server 4.10 ou version antérieure, les points d'extension NetApp Element Configuration and Management apparaissent :

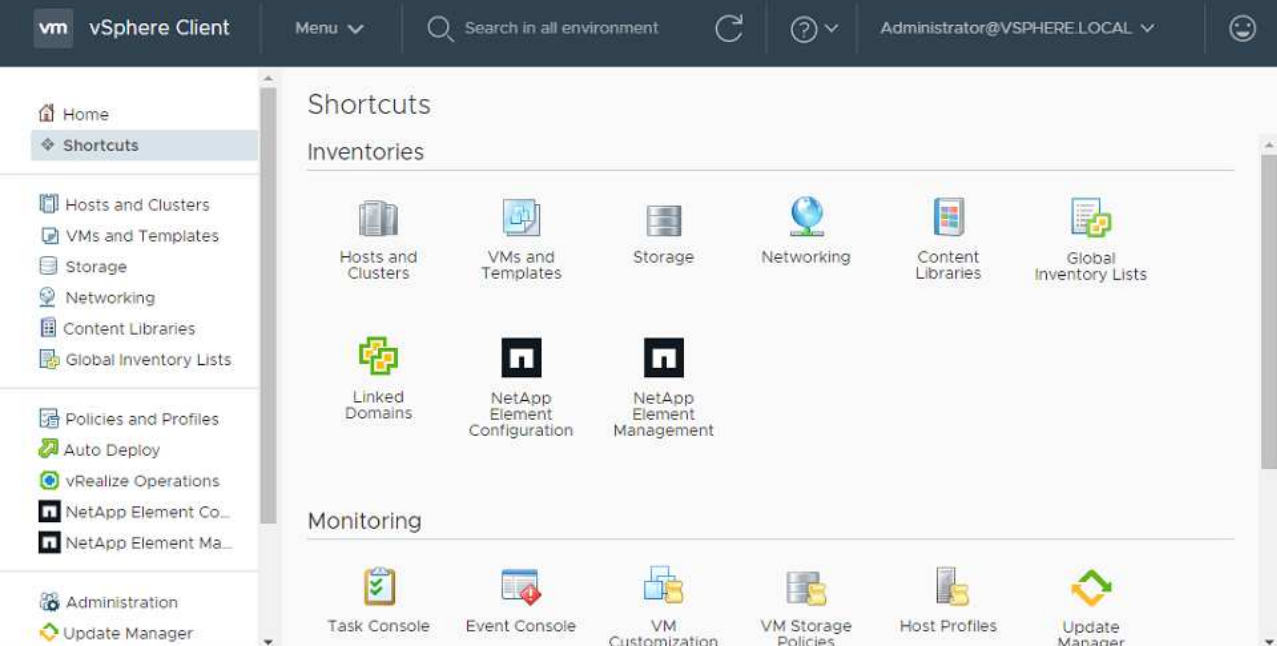

Si les icônes du plug-in vCenter ne sont pas visibles, reportez-vous à la section ["Plug-in](https://docs.netapp.com/us-en/vcp/vcp_reference_troubleshoot_vcp.html#plug-in-registration-successful-but-icons-do-not-appear-in-web-client) [Element pour vCenter Server"](https://docs.netapp.com/us-en/vcp/vcp_reference_troubleshoot_vcp.html#plug-in-registration-successful-but-icons-do-not-appear-in-web-client) documentation sur le dépannage du plug-in.

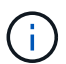

Après la mise à niveau vers le plug-in NetApp Element pour vCenter Server 4.8 ou version ultérieure avec VMware vCenter Server 6.7U1, si les clusters de stockage ne sont pas répertoriés ou si une erreur de serveur apparaît dans les sections **clusters** et **Paramètres QoSSIOC** de la configuration NetApp Element, voir ["Plug-in Element pour vCenter Server"](https://docs.netapp.com/us-en/vcp/vcp_reference_troubleshoot_vcp.html#error_vcp48_67u1) documentation sur le dépannage de ces erreurs.

9. Vérifiez le changement de version dans l'onglet **About** du point d'extension **NetApp Element Configuration** du plug-in.

Vous devriez voir les détails de la version suivante ou les détails d'une version plus récente :

```
NetApp Element Plug-in Version: 5.2
NetApp Element Plug-in Build Number: 12
```
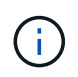

Le plug-in vCenter contient du contenu de l'aide en ligne. Pour vous assurer que votre aide contient le contenu le plus récent, effacez le cache de votre navigateur après la mise à niveau de votre plug-in.

# **Trouvez plus d'informations**

- ["Documentation SolidFire et Element"](https://docs.netapp.com/us-en/element-software/index.html)
- ["Plug-in NetApp Element pour vCenter Server"](https://docs.netapp.com/us-en/vcp/index.html)

# <span id="page-44-0"></span>**Mettez à niveau vos composants vSphere d'un système de stockage NetApp SolidFire avec le plug-in Element pour vCenter Server**

Lorsque vous mettez à niveau les composants VMware vSphere de votre installation du stockage SolidFire Element, vous devez suivre d'autres étapes pour les systèmes équipés du plug-in Element pour vCenter Server.

# **Étapes**

- 1. Pour les mises à niveau vCSA, ["clair"](https://docs.netapp.com/us-en/vcp/vcp_task_qossioc.html#clear-qossioc-settings) Paramètres QoSSIOC dans le plug-in (**Configuration NetApp Element > Paramètres QoSSIOC**). Le champ **QoSSIOC Status** s'affiche Not Configured une fois le processus terminé.
- 2. Pour les mises à niveau de vCSA et Windows, ["annuler l'enregistrement"](https://docs.netapp.com/us-en/vcp/task_vcp_unregister.html) Le plug-in de vCenter Server auquel il est associé à l'aide de l'utilitaire d'enregistrement.
- 3. ["Mise à niveau de vSphere, comprenant vCenter Server, ESXi, les machines virtuelles et les autres](https://docs.vmware.com/en/VMware-vSphere/6.7/com.vmware.vcenter.upgrade.doc/GUID-7AFB6672-0B0B-4902-B254-EE6AE81993B2.html) [composants VMware".](https://docs.vmware.com/en/VMware-vSphere/6.7/com.vmware.vcenter.upgrade.doc/GUID-7AFB6672-0B0B-4902-B254-EE6AE81993B2.html)

Vous devez effectuer une mise à niveau vers le plug-in NetApp Element pour vCenter Server 5.0 ou version ultérieure pour pouvoir déployer le plug-in avec VMware vCenter 7.0 Update 3 sans avoir à appliquer de solution de contournement.

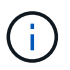

Avec le plug-in Element pour vCenter Server 4.x, si vous effectuez une mise à niveau vers VMware vCenter Server 7.0 Update 3, le plug-in ne peut pas être déployé. Pour résoudre ce problème à l'aide de Spring Framework 4, voir ["Article de cette base de connaissances"](https://kb.netapp.com/Advice_and_Troubleshooting/Hybrid_Cloud_Infrastructure/NetApp_HCI/vCenter_plug-in_deployment_fails_after_upgrading_vCenter_to_version_7.0_U3).

- 4. ["S'inscrire"](https://docs.netapp.com/us-en/vcp/vcp_task_getstarted.html#register-the-plug-in-with-vcenter) Le plug-in Element pour vCenter Server à nouveau avec vCenter.
- 5. ["Ajouter des clusters"](https://docs.netapp.com/us-en/vcp/vcp_task_getstarted.html#add-storage-clusters-for-use-with-the-plug-in) utilisation du plug-in.
- 6. ["Configurez les paramètres QoSSIOC"](https://docs.netapp.com/us-en/vcp/vcp_task_getstarted.html#configure-qossioc-settings-using-the-plug-in) utilisation du plug-in.
- 7. ["Activez QoSSIOC"](https://docs.netapp.com/us-en/vcp/vcp_task_qossioc.html#enabling-qossioc-automation-on-datastores) pour tous les datastores contrôlés par le plug-in.

# **Trouvez plus d'informations**

- ["Documentation SolidFire et Element"](https://docs.netapp.com/us-en/element-software/index.html)
- ["Plug-in NetApp Element pour vCenter Server"](https://docs.netapp.com/us-en/vcp/index.html)

# **Informations sur le copyright**

Copyright © 2024 NetApp, Inc. Tous droits réservés. Imprimé aux États-Unis. Aucune partie de ce document protégé par copyright ne peut être reproduite sous quelque forme que ce soit ou selon quelque méthode que ce soit (graphique, électronique ou mécanique, notamment par photocopie, enregistrement ou stockage dans un système de récupération électronique) sans l'autorisation écrite préalable du détenteur du droit de copyright.

Les logiciels dérivés des éléments NetApp protégés par copyright sont soumis à la licence et à l'avis de nonresponsabilité suivants :

CE LOGICIEL EST FOURNI PAR NETAPP « EN L'ÉTAT » ET SANS GARANTIES EXPRESSES OU TACITES, Y COMPRIS LES GARANTIES TACITES DE QUALITÉ MARCHANDE ET D'ADÉQUATION À UN USAGE PARTICULIER, QUI SONT EXCLUES PAR LES PRÉSENTES. EN AUCUN CAS NETAPP NE SERA TENU POUR RESPONSABLE DE DOMMAGES DIRECTS, INDIRECTS, ACCESSOIRES, PARTICULIERS OU EXEMPLAIRES (Y COMPRIS L'ACHAT DE BIENS ET DE SERVICES DE SUBSTITUTION, LA PERTE DE JOUISSANCE, DE DONNÉES OU DE PROFITS, OU L'INTERRUPTION D'ACTIVITÉ), QUELLES QU'EN SOIENT LA CAUSE ET LA DOCTRINE DE RESPONSABILITÉ, QU'IL S'AGISSE DE RESPONSABILITÉ CONTRACTUELLE, STRICTE OU DÉLICTUELLE (Y COMPRIS LA NÉGLIGENCE OU AUTRE) DÉCOULANT DE L'UTILISATION DE CE LOGICIEL, MÊME SI LA SOCIÉTÉ A ÉTÉ INFORMÉE DE LA POSSIBILITÉ DE TELS DOMMAGES.

NetApp se réserve le droit de modifier les produits décrits dans le présent document à tout moment et sans préavis. NetApp décline toute responsabilité découlant de l'utilisation des produits décrits dans le présent document, sauf accord explicite écrit de NetApp. L'utilisation ou l'achat de ce produit ne concède pas de licence dans le cadre de droits de brevet, de droits de marque commerciale ou de tout autre droit de propriété intellectuelle de NetApp.

Le produit décrit dans ce manuel peut être protégé par un ou plusieurs brevets américains, étrangers ou par une demande en attente.

LÉGENDE DE RESTRICTION DES DROITS : L'utilisation, la duplication ou la divulgation par le gouvernement sont sujettes aux restrictions énoncées dans le sous-paragraphe (b)(3) de la clause Rights in Technical Data-Noncommercial Items du DFARS 252.227-7013 (février 2014) et du FAR 52.227-19 (décembre 2007).

Les données contenues dans les présentes se rapportent à un produit et/ou service commercial (tel que défini par la clause FAR 2.101). Il s'agit de données propriétaires de NetApp, Inc. Toutes les données techniques et tous les logiciels fournis par NetApp en vertu du présent Accord sont à caractère commercial et ont été exclusivement développés à l'aide de fonds privés. Le gouvernement des États-Unis dispose d'une licence limitée irrévocable, non exclusive, non cessible, non transférable et mondiale. Cette licence lui permet d'utiliser uniquement les données relatives au contrat du gouvernement des États-Unis d'après lequel les données lui ont été fournies ou celles qui sont nécessaires à son exécution. Sauf dispositions contraires énoncées dans les présentes, l'utilisation, la divulgation, la reproduction, la modification, l'exécution, l'affichage des données sont interdits sans avoir obtenu le consentement écrit préalable de NetApp, Inc. Les droits de licences du Département de la Défense du gouvernement des États-Unis se limitent aux droits identifiés par la clause 252.227-7015(b) du DFARS (février 2014).

# **Informations sur les marques commerciales**

NETAPP, le logo NETAPP et les marques citées sur le site<http://www.netapp.com/TM>sont des marques déposées ou des marques commerciales de NetApp, Inc. Les autres noms de marques et de produits sont des marques commerciales de leurs propriétaires respectifs.